# eMachines EL1800 Service Guide

Service guide files and updates are available on the AIPG/CSD web; for more information, please refer to http://csd.acer.com.tw

PRINTED IN TAIWAN

## Revision History

Please refer to the table below for the updates made on eMachines EL1800 series service guide.

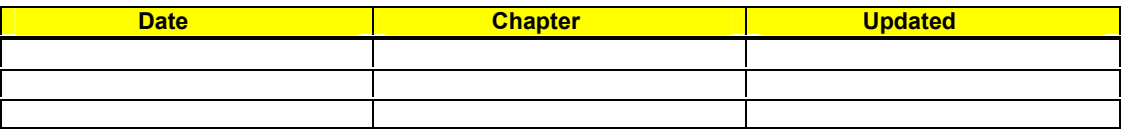

## Copyright

Copyright © 2008 by Acer Incorporated. All rights reserved. No part of this publication may be reproduced, transmitted, transcribed, stored in a retrieval system, or translated into any language or computer language, in any form or by any means, electronic, mechanical, magnetic, optical, chemical, manual or otherwise, without the prior written permission of Acer Incorporated.

## Disclaimer

The information in this guide is subject to change without notice.

Acer Incorporated makes no representations or warranties, either expressed or implied, with respect to the contents hereof and specifically disclaims any warranties of merchantability or fitness for any particular purpose. Any Acer Incorporated software described in this manual is sold or licensed "as is". Should the programs prove defective following their purchase, the buyer (and not Acer Incorporated, its distributor, or its dealer) assumes the entire cost of all necessary servicing, repair, and any incidental or consequential damages resulting from any defect in the software.

Acer is a registered trademark of Acer Corporation. Intel is a registered trademark of Intel Corporation. Pentium 4 and Celeron are trademarks of Intel Corporation. Other brand and product names are trademarks and/or registered trademarks of their respective holders.

# Conventions

The following conventions are used in this manual:

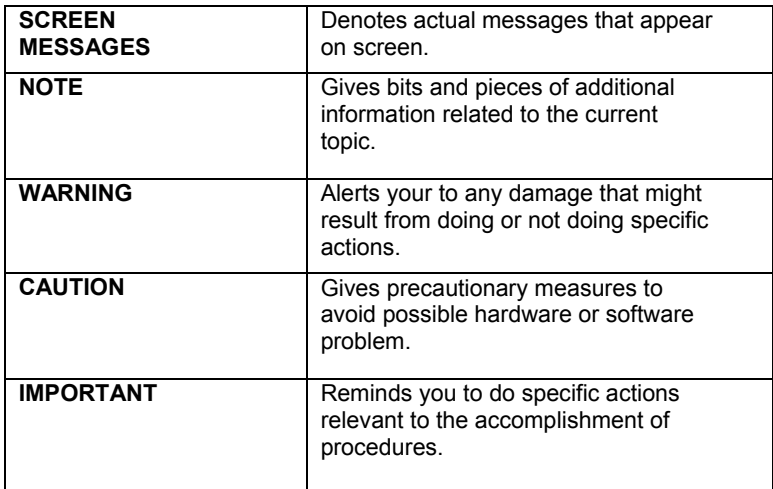

## Preface

Before using this information and the product it supports, please read the following general information.

- 1. This Service Guide provides you with all technical information relating to the BASIC CONFIGURATION decided for Acer's "global" product offering. To better fit local market requirements and enhance product competitiveness, your regional office MAY have decided to extend the functionality of a machine (e.g. add-on card, modem, or extra memory capability). These LOCALIZED FEATURES will NOT be covered in this generic service guide. In such cases, please contact your regional offices or the responsible personnel/channel to provide you with further technical details.
- 2. Please note WHEN ORDERING FRU PARTS, that you should check the most up-to-date information available on your regional web or channel. If, for whatever reason, a part number change is made, it will not be noted in the printed Service Guide. For ACER-AUTHORIZED SERVICE PROVIDERS, your Acer office may have a DIFFERENT part number code to those given in the FRU list of this printed Service Guide. You MUST use the list provided by your regional Acer office to order FRU parts for repair and service of customer machines.

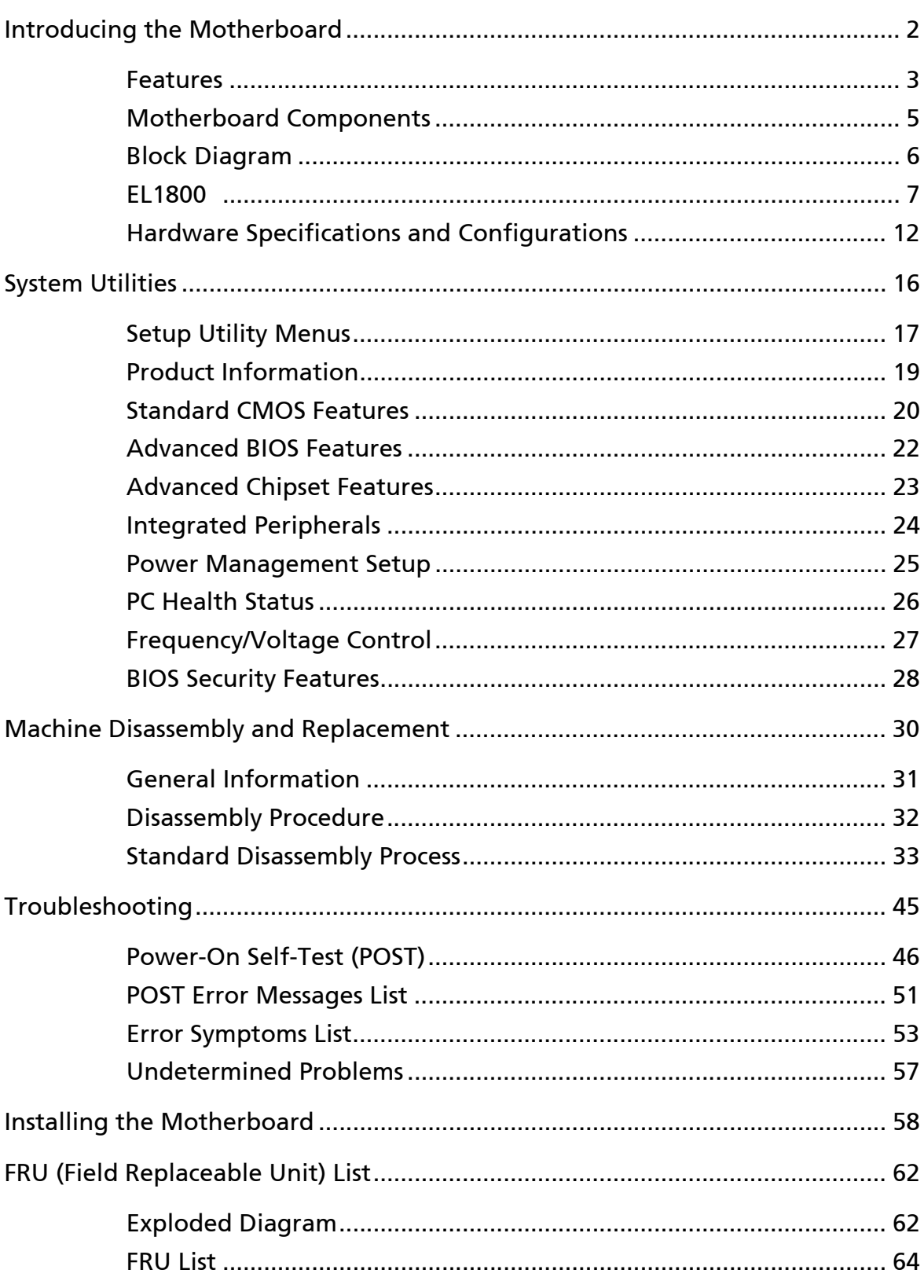

## Introducing the Motherboard

#### Introduction

Thank you for choosing the MCP73T-AD motherboard. This motherboard is a high performance, enhanced function motherboard designed to support the LGA775 socket for Intel® CoreTM 2 Quad/Intel® CoreTM 2 Duo/Pentium® D/Pentium® 4/Celeron® D processors for high-end business or personal desktop markets.

This motherboard is based on NVIDIA® MCP73PV for best desktop platform solution. MCP73PV is a single-chip, highly integrated, high performance Hyper-Threading peripheral controller, unmatched by any other single chip-device controller. This motherboard supports up to 8 GB of system memory with single channel DDR2 800/667 MHz. High resolution graphics via one PCI Express x16 slot, 10 USB 2.0 ports (4 USB ports and 3 USB 2.0 headers support additional 6 USB ports) and SATA support with RAID function.

There is an advanced full set of I/O ports in the rear panel, including PS/2 mouse and keyboard connectors, COM1, one HDMI port, one VGA1 port, one optical SPDIFO port, four USB ports, one ESATA port, one LAN1 port and audio jacks for microphone, line-in and 6/8-channel (optional) line-out.

## Features

### Processor

The motherboard uses an LGA775 type of Intel® CoreTM 2 Quad/Intel® CoreTM 2 Duo/Pentium® D/Pentium® 4/Celeron® D that carries the following features:

- z Accommodates Intel® CoreTM 2 Quad/Intel® CoreTM 2 Duo/Pentium® D/Pentium® 4/Celeron® D processors
- Supports a system bus (FSB) of 1333/1066/800/533 MHz
- Supports "Hyper-Threading" technology CPU

 "Hyper-Threading" technology enables the operating system into thinking it's hooked up to two processors, allowing two threads to be run in parallel, both on separate "logical" processors within the same physical processor.

### Chipset

The NVIDIA® MCP73PV is a single-chip with proven reliability and performance.

- Supports 33-bit addressing for access to 8 GB of system memory
- PCI Express 16-lane link interface for external graphics processors
- **•** Integrated SATA 3.0 Gb/s Host Controller
- $\bullet$  USB 2.0 ports supported
- NVIDIA® MediaShieldTM RAID with support for RAID 0, RAID1 and JBOD

### **Memory**

- DDR2 800/667 DDR2 SDRAM with single channel supported
- Accommodates two unbuffered DIMMs
- Up to 4 GB per DIMM with maximum memory size up to 8 GB

## Audio

The onboard Audio provides the following features:

- All DACs support 192K/96K/48K/44.1KHz DAC sample rate
- **•** High-quality analog differential CD input
- Software selectable 2.5V/3.75V VREFOUT
- Meets Microsoft WLP 3.08 audio requirements
- Direct Sound 3DTM compatible

### Onboard LAN

The onboard LAN provides the following features:

- z Compliant with 1000Base-T IEEE 802.3ab, 100Base-TX IEEE 802.3u, 10Base-T IEEE 802.3 Compliant
- **•** Supports half/full duplex operation
- IEEE 802.3 compliant RGMII/MII

### Expansion Options

The motherboard comes with the following expansion options:

- One PCI Express x16 for Graphics Interface
- One PCI Express x1 slot
- Two 7-pin SATA connectors

This motherboard supports Ultra DMA bus mastering with transfer rates of 133/100/66/33 Mb/s.

### Integrated I/O

The motherboard has a full set of I/O ports and connectors:

- Two PS/2 ports for mouse and keyboard
- One serial port
- One VGA port
- One HDMI port
- One ESATA port
- Four USB ports
- One LAN port
- One optical SPDIFO port
- Audio jacks for microphone, line-in and 6/8-channel (optional) line-out

#### BIOS Firmware

The motherboard uses AMI BIOS that enables users to configure many system features including the following:

- Power management
- $\bullet$  Wake-up alarms
- CPU parameters
- CPU and memory timing

The firmware can also be used to set parameters for different processor clock speeds.

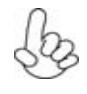

- *1. Some hardware specifications and software items are subject to change without prior notice.*
- *2. Due to chipset limitation, we recommend that motherboard be operated in the ambiance between 0 and 50 °C.*

# Motherboard Components

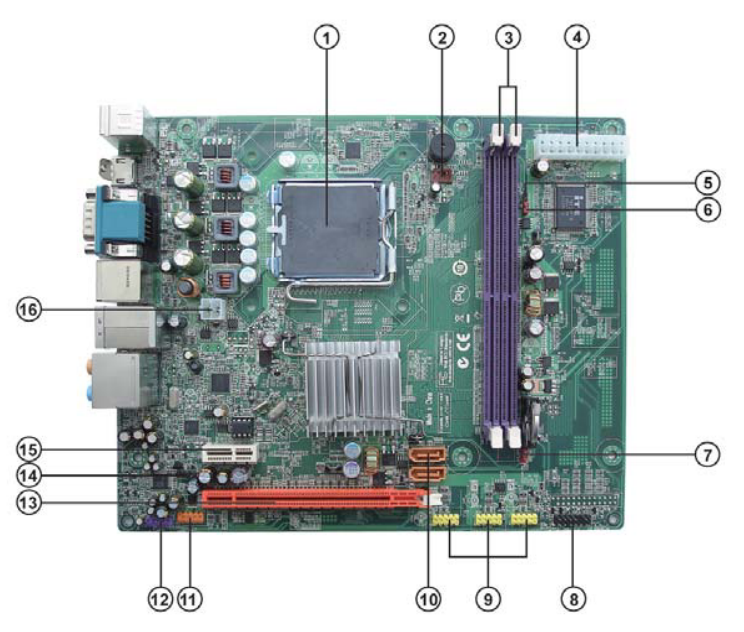

## Table of Motherboard Components

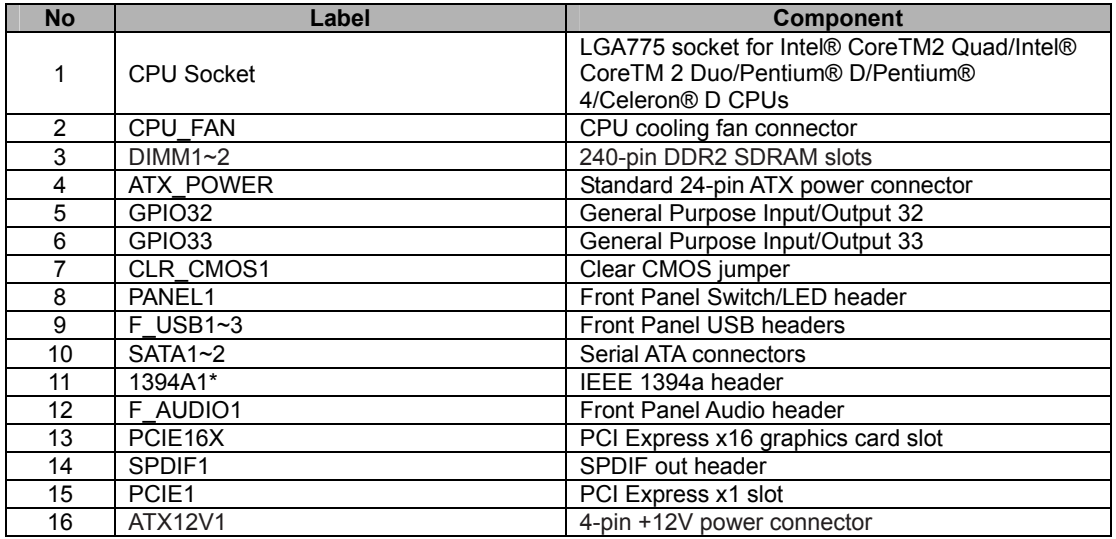

*"\*" stands for optional components.* 

This concludes Chapter 1. The next chapter explains how to install the motherboard.

# Block Diagram

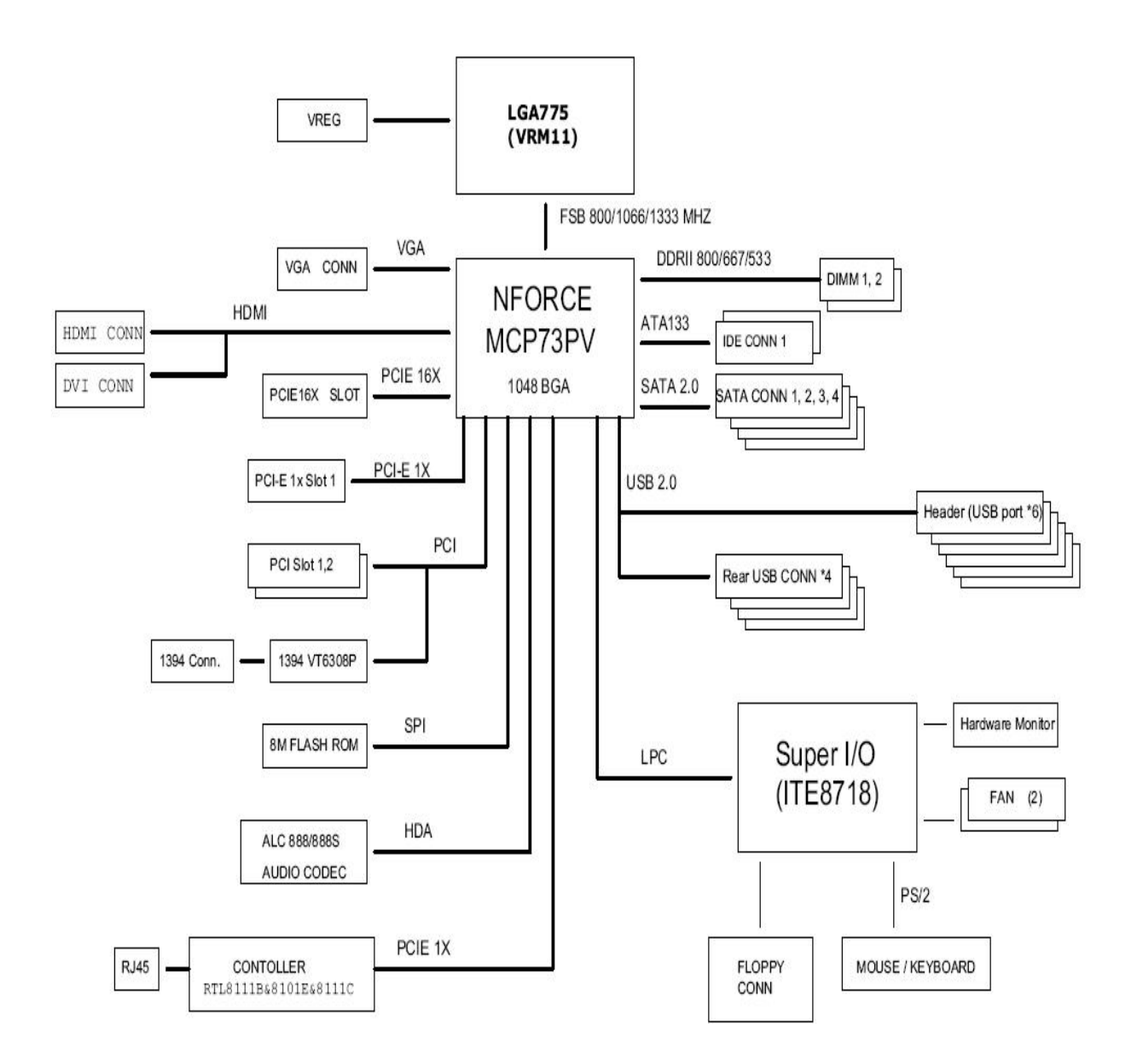

## EL1800

The computer's front panel consists of the following: Front view

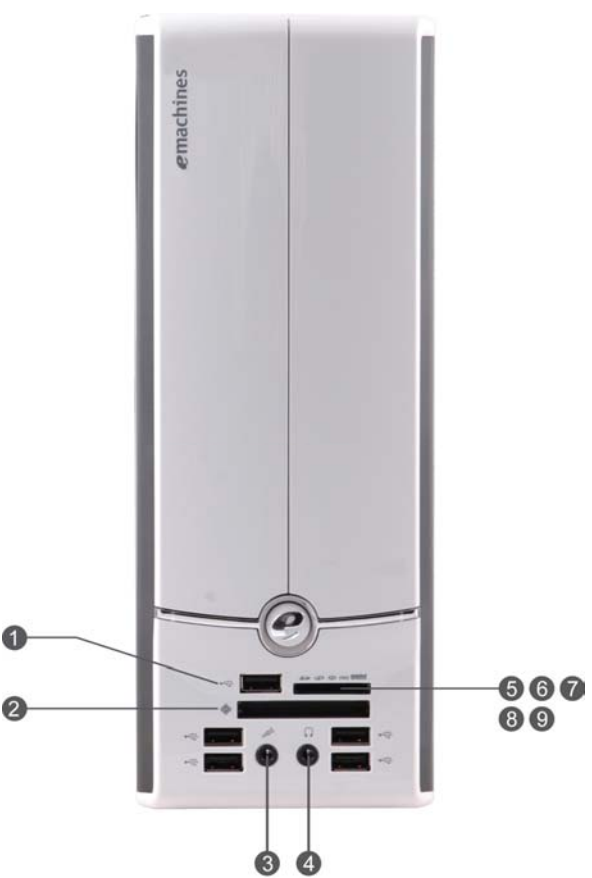

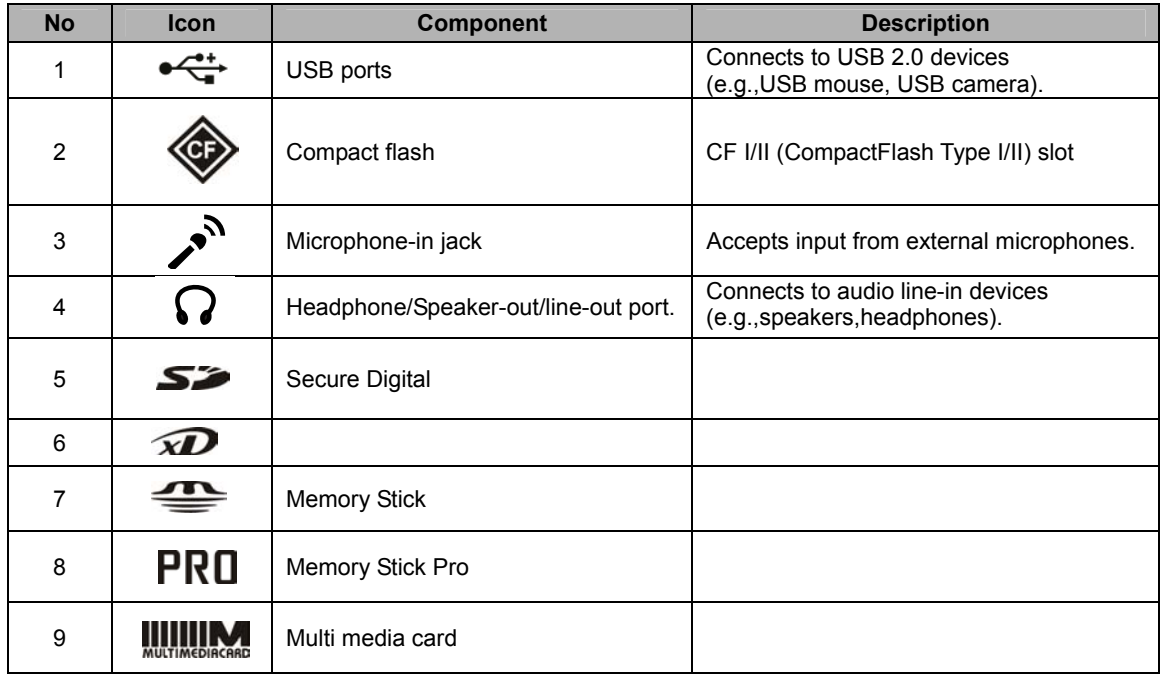

## Rear view

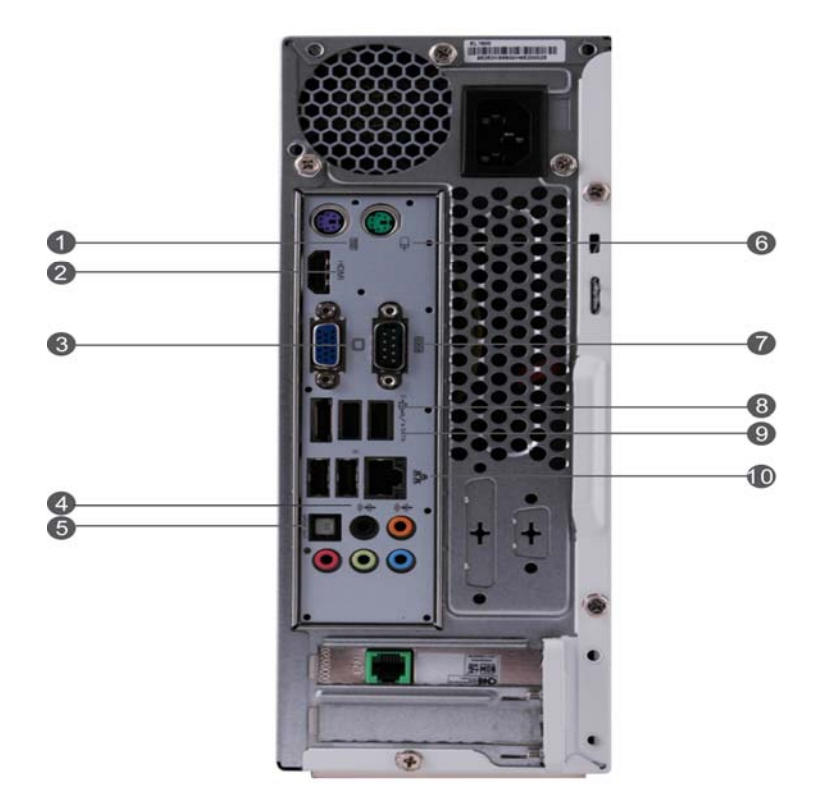

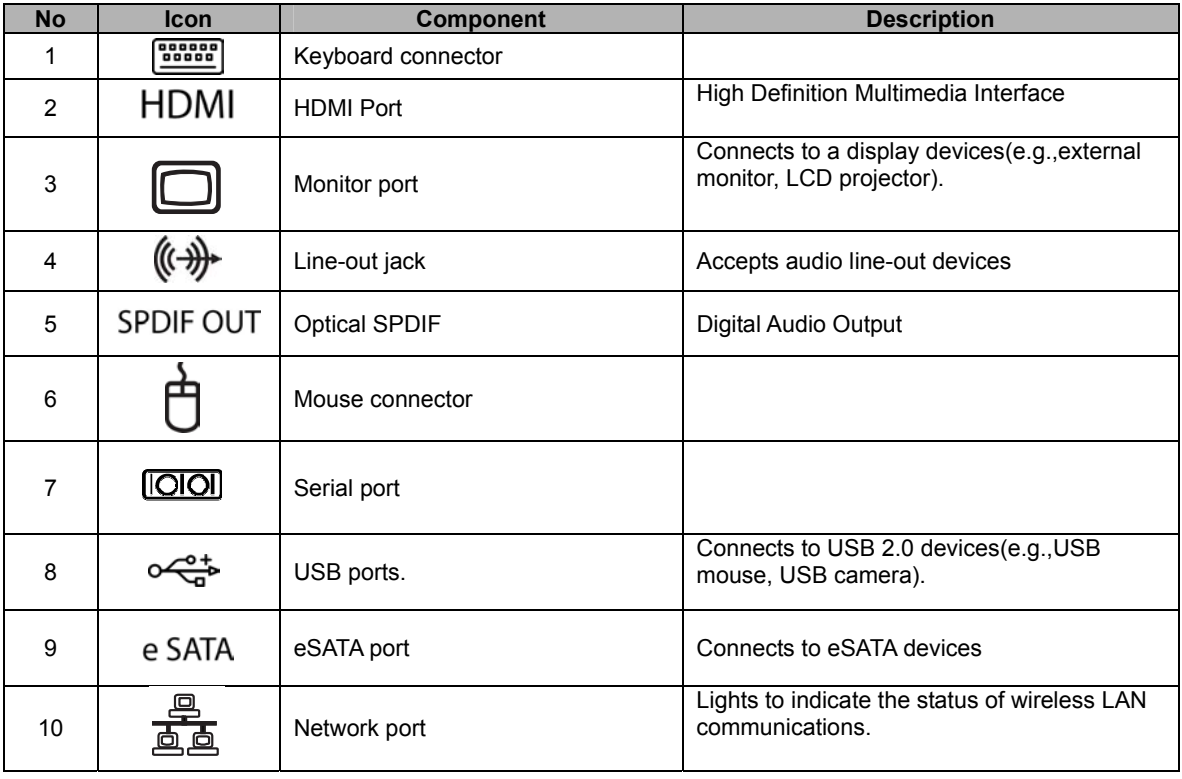

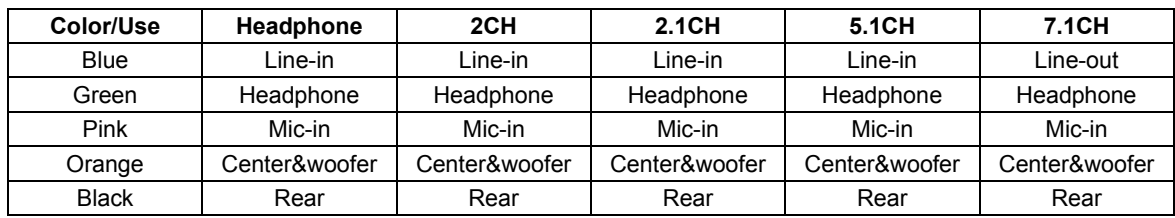

## Audio Jack Function Table

### System Peripherals

The EL1800 series computer consist of the system itself, and system peripherals, like a mouse, keyboard, card reader and a set of speakers (optional). This section provides a brief description of the basic system peripherals.

## Mouse (PS/2 or USB, manufacturing option)

The included mouse is a standard two-button wheel mouse. Connect the mouse to the PS/2 mouse port or USB port on the back panel of the system.

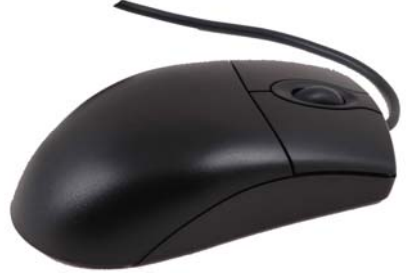

### Keyboard (PS/2 or USB, manufacturing option)

Connect the keyboard to the PS/2 keyboard port or USB port on the back panel of the system.

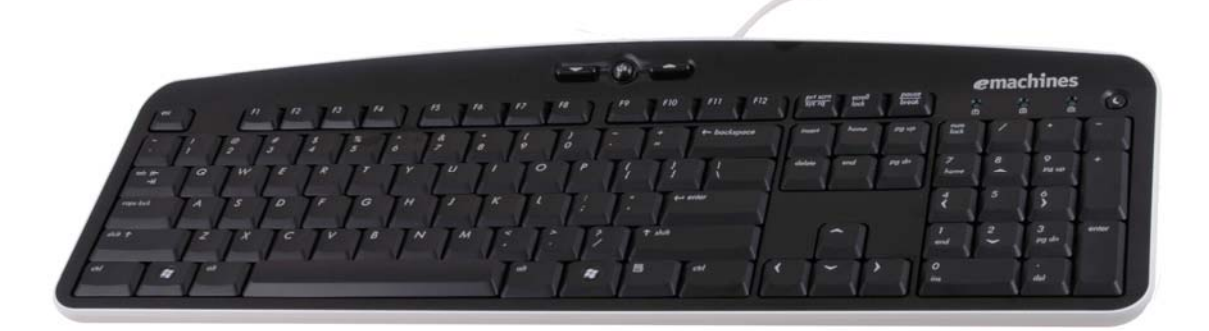

### Speakers

For systems bundled with speakers, before powering on the system, connect the speaker cable to the audio out (external speaker) port on the back panel of the system.

For more detailed information about the speakers, please refer to the included operating instructions. **NOTE:** speakers are optional and the appearance might be different depending on the actual product.

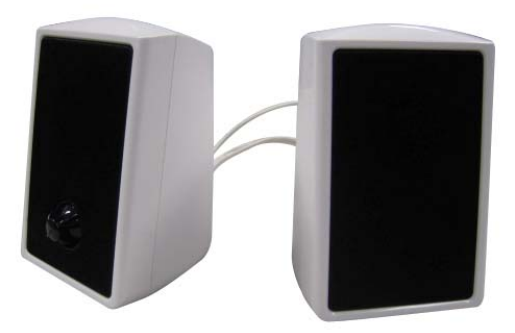

## Card Reader (Option)

Memory cards are used in a wide selection of digital cameras, PDAs, MP3 players and mobile phones. Selected computers include an "all-in-one" memory card reader that allows you read and write the most common types, such as MMC (Multi Media Card™), CF (Compact Flash®), IBM Microdrive™, SM (Smart Media™), SD (Secure Digital)™, or MS (Memory Stick®).

**NOTE:** Card reader are optional and the appearance might be different depending on the actual product.

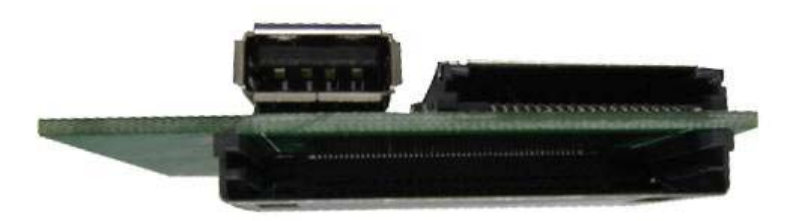

# Hardware Specifications and Configurations

## Processor

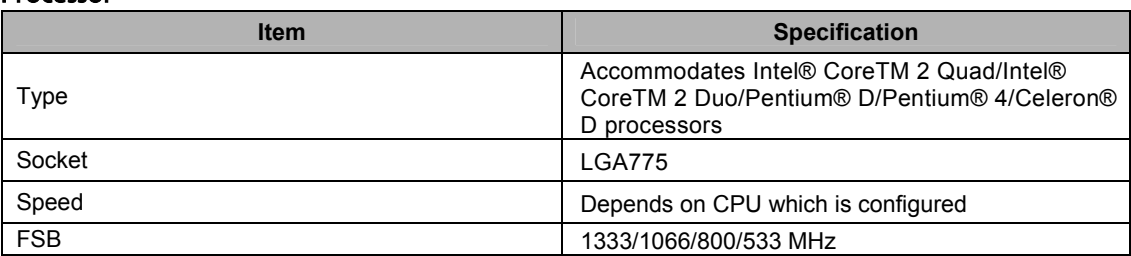

### BIOS

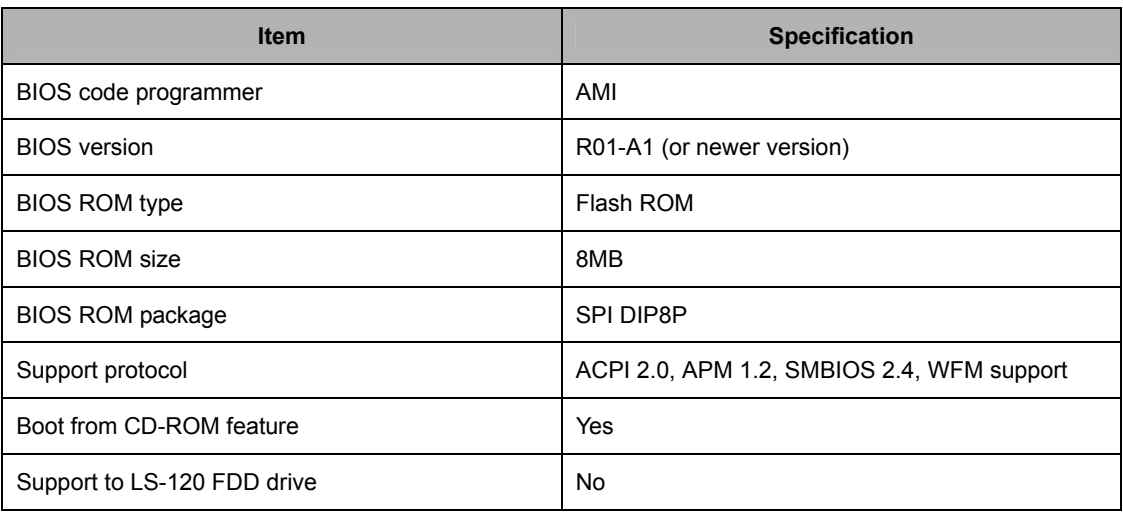

**NOTE:** The BIOS can be overwritten/upgraded by using the flash utility.

### BIOS Hotkey List

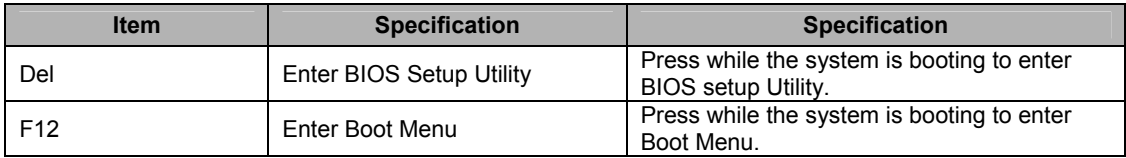

### Main Board Major Chips

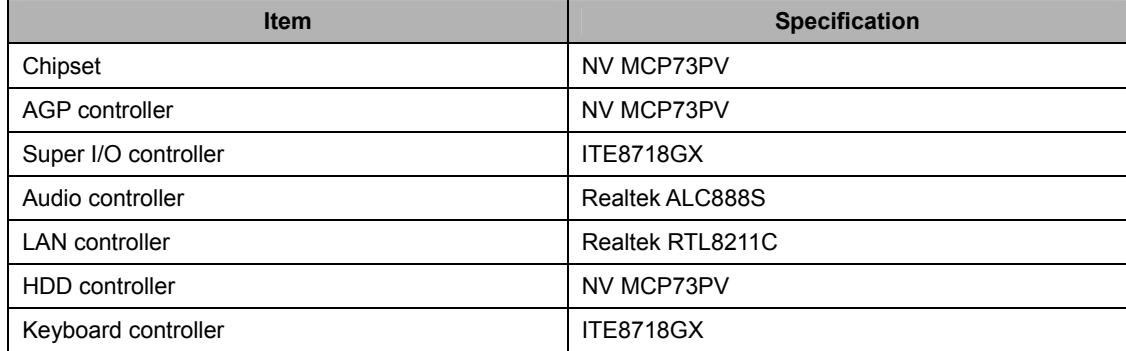

### System Memory

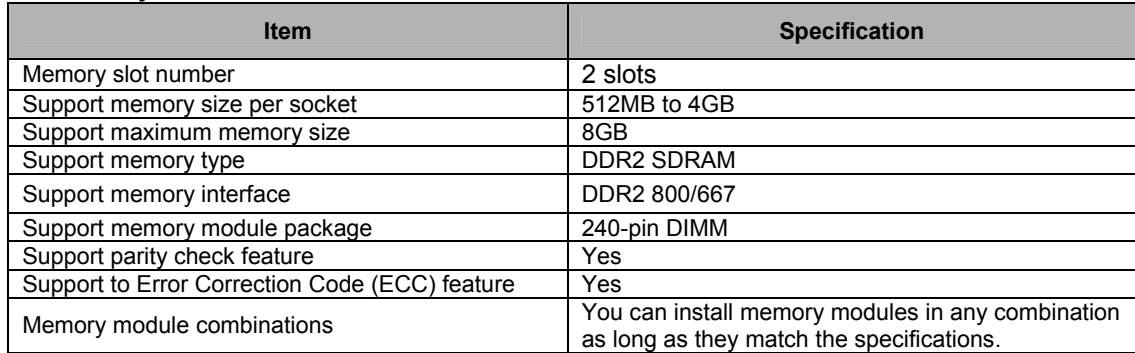

## Video Interface

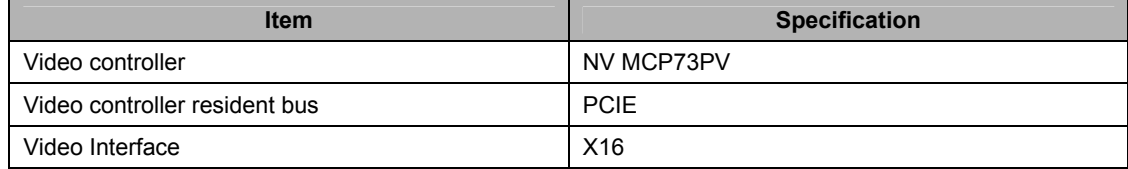

### Audio Interface

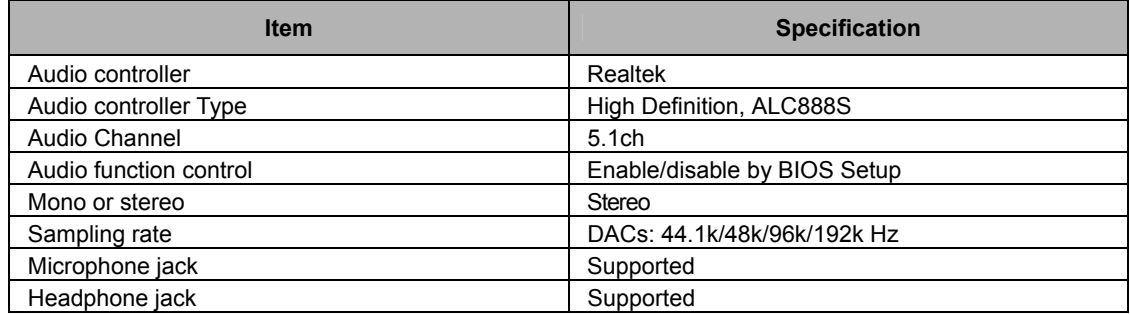

## IDE Interface

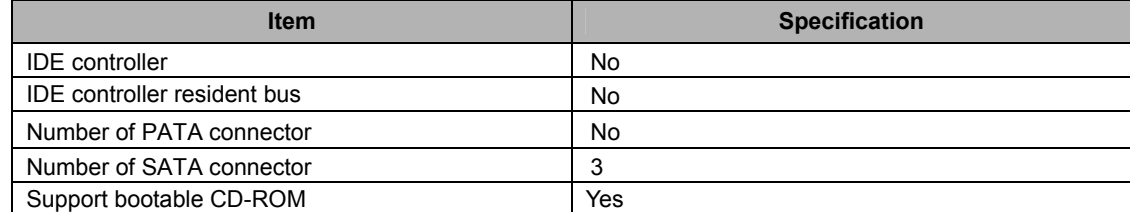

### USB Port

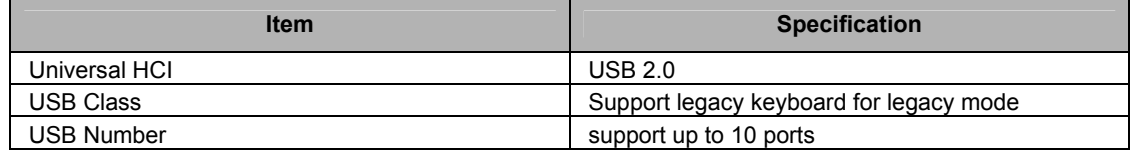

## Power Management

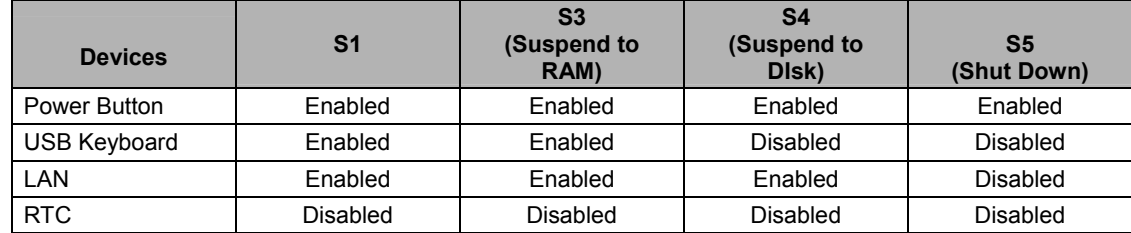

## Power Management Function (ACPI support function)

### Device Standby Mode

- Independent power management timer for hard disk drive devices (0-15 minutes, time step=1 minute).
- Hard disk drive goes into Standby mode (for ATA standard interface).
- Disable V-sync to control the VESA DPMS monitor.
- Resume method: device activated (Keyboard for DOS, keyboard & mouse for Windows).
- Resume recovery time: 3-5 sec.

### Global Standby Mode

- Global power management timer (2-120 minutes, time step=10 minute).
- Hard disk drive goes into Standby mode (for ATA standard interface).
- **•** Disable H-sync and V-sync signals to control the VESA DPMS monitor.
- Resume method: Return to original state by pushing external switch button, modem ring in, keyboard and mouse for APM mode.
- Resume recovery time: 7-10 sec.

### Suspend Mode

- Independent power management timer (2-120 minutes, time step=10 minutes) or pushing external
- switch button.
- **•** CPU goes into SMM.
- **•** CPU asserts STPCLK# and goes into the Stop Grant State.
- LED on the panel turns amber colour.
- Hard disk drive goes into SLEEP mode (for ATA standard interface).
- Disable H-sync and V-sync signals to control the VESA DPMS monitor.
- **•** Ultra I/O and VGA chip go into power saving mode.
- Resume method: Return to original state by pushing external switch button, modem ring in, keyboard and mouse for APM mode.
- Return to original state by pushing external switch button, modem ring in and USB keyboard for ACPI mode.

### ACPI

- **•** ACPI specification 1.0b.
- S0, S1, S3 and S5 sleep state support.
- On board device power management support.
- On board device configuration support.

## System Utilities

## About the Setup Utility

The computer uses the latest "American Megatrends Inc." BIOS will support for Windows Plug and Play. The CMOS chip on the motherboard contains the ROM setup instructions for configuring the motherboard BIOS.

The BIOS (Basic Input and Output System) Setup Utility displays the system's configuration status and provides you with options to set system parameters. The parameters are stored in battery-backed-up CMOS RAM that saves this information when the power is turned off. When the system is turned back on, the system is configured with the values you stored in CMOS.

The BIOS Setup Utility enables you to configure:

- Hard drives, diskette drives and peripherals
- $\bullet$  Video display type and display options
- Password protection from unauthorized use
- Power Management features

The settings made in the Setup Utility affect how the computer performs. Before using the Setup Utility, ensure that you understand the Setup Utility options.

This chapter provides explanations for Setup Utility options.

#### The Standard Configuration

A standard configuration has already been set in the Setup Utility. However, we recommend that you read this chapter in case you need to make any changes in the future.

This Setup Utility should be used:

- when changing the system configuration
- when a configuration error is detected and you are prompted to make changes to the Setup **Utility**
- when trying to resolve IRQ conflicts
- When making changes to the Power Management configuration
- when changing the password or making other changes to the Security Setup

#### Entering the Setup Utility

When you power on the system, BIOS enters the Power-On Self Test (POST) routines. POST is a series of built-in diagnostics performed by the BIOS. After the POST routines are completed, the following message appears:

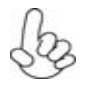

*The default BIOS setting for this motherboard applies for most conditions with optimum performance. It is not suggested to change the default values in the BIOS setup and the manufacture takes no responsibility to any damage caused by changing the BIOS settings.* 

## Setup Utility Menus

Pressing the **del** key accesses the BIOS Setup Utility:

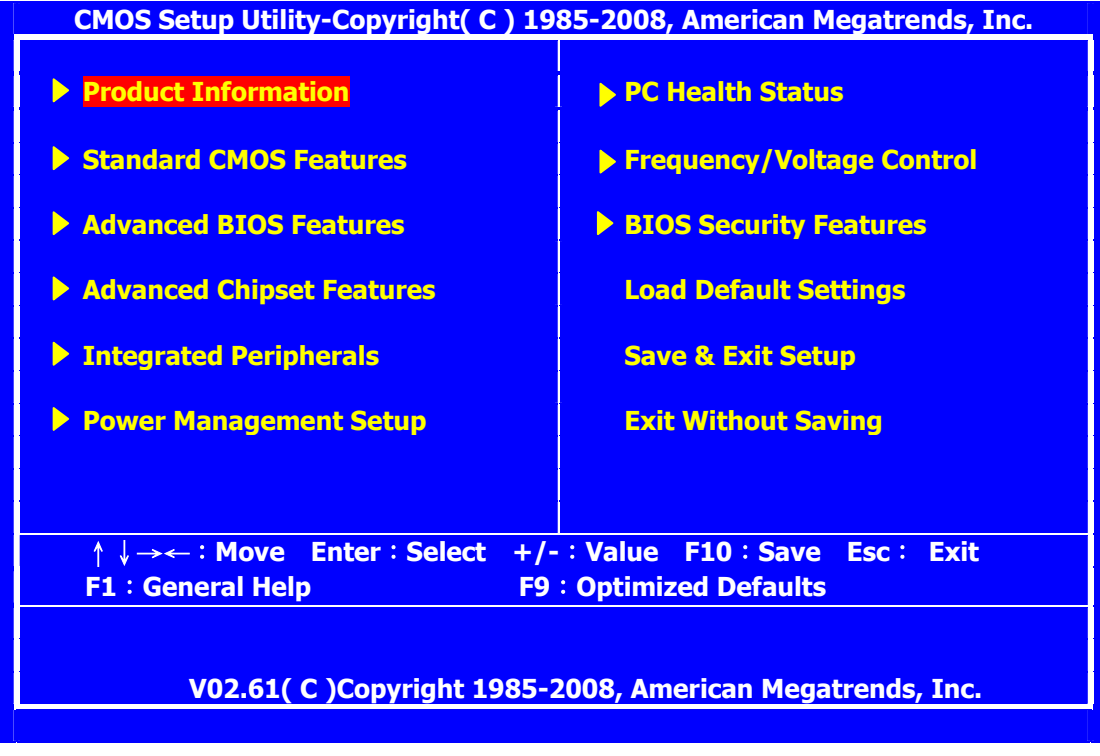

#### **BIOS Navigation Keys**

The BIOS navigation keys are listed below:

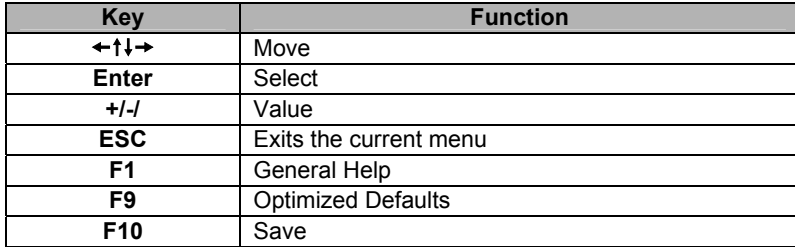

### Updating the BIOS

You can download and install updated BIOS for this motherboard from the manufacturer's Web site. New BIOS provides support for new peripherals, improvements in performance, or fixes for known bugs. Install new BIOS as follows:

- 1 Create a bootable system disk. (Refer to Windows online help for information on creating a bootable system disk.)
- 2 Download the Flash Utility and new BIOS file from the manufacturer's Web site. Copy these files to the system diskette you created in Step 1.
- 3 Turn off your computer and insert the system diskette in your computer's diskette drive. (You might need to run the Setup Utility and change the boot priority items on the Advanced BIOS Features Setup page, to force your computer to boot from the floppy diskette drive first.)
- 4 At the A:\ prompt, type the Flash Utility program name and the file name of the new bios and then press <Enter>. Example: AMINF340.EXE 040706.ROM
- 5 When the installation is complete, remove the floppy diskette from the diskette drive and restart your computer. If your motherboard has a Flash BIOS jumper, reset the jumper to protect the newly installed BIOS from being overwritten. The computer will restart automatically.

## Using BIOS

When you start the Setup Utility, the main menu appears. The main menu of the Setup Utility displays a list of the options that are available. A highlight indicates which option is currently selected. Use the cursor arrow keys to move the highlight to other options. When an option is highlighted, execute the option by pressing <Enter>.

Some options lead to pop-up dialog boxes that prompt you to verify that you wish to execute that option. Other options lead to dialog boxes that prompt you for information.

Some options (marked with a triangle  $\blacktriangleright$  ) lead to submenus that enable you to change the values for the option. Use the cursor arrow keys to scroll through the items in the submenu.

In this manual, default values are enclosed in parenthesis. Submenu items are denoted by a triangle  $\blacktriangleright$ 

## Product Information

This option displays basic information about your system.

| CMOS Setup Utility-Copyright( C) 1985-2008, American Megatrends, Inc.<br><b>Product Information</b>                                                                                                    |                          |
|----------------------------------------------------------------------------------------------------|--------------------------|
| <b>Processor Type</b><br>Intel (R) Core(TM)2 Duo CPU E7200<br>@ 2.53GHz<br><b>Processor Speed</b><br>$2.53$ GHz<br><b>System Memory</b><br><b>2048 MB</b><br>and the state of the state of the state of the state of the state of the state of the state of the state of th<br><b>System Manufacturer</b><br><b>eMachines</b><br><b>Product Name</b><br><b>EL1800</b><br><b>System Serial Number</b><br><b>Unknow</b><br><b>System BIOS Version</b><br><b>R01-A0</b><br><b>BIOS Release Date</b><br>10/24/2008<br><b>Unknow</b><br><b>Asset Tag Number</b> | <b>Item Help</b>         |
| <b>Enter: Select</b><br>$\uparrow \downarrow \rightarrow \leftarrow :$ Move<br>$+/-$ : Value<br><b>F9: Optimized Defaults</b><br><b>F1: General Help</b>                                                                                                    | $F10:$ Save<br>ESC: Exit |

Press <ESC> to return to the main menu setting page

## Standard CMOS Features

This option displays basic information about your system.

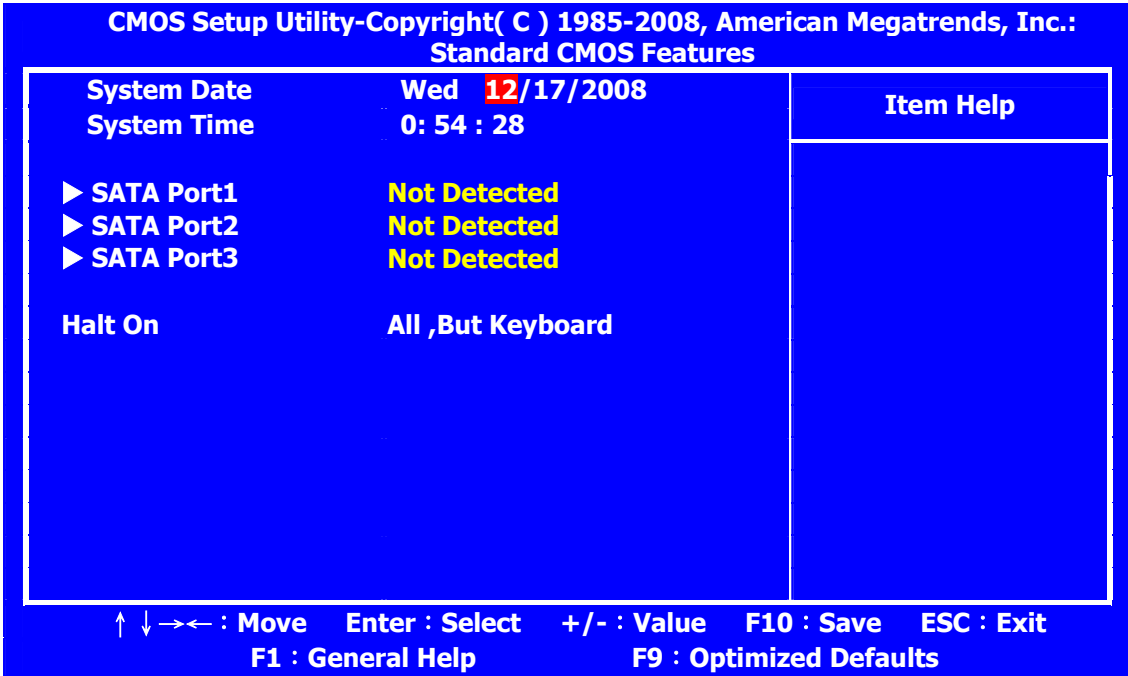

#### **System Date and System Time**

The Date and Time items show the current date and time on the computer. If you are running a Windows OS, these items are automatically updated whenever you make changes to the Windows Date and Time Properties utility.

#### X**SATA Port1~3**

Your computer has three SATA ports. Each port allows one SATA device to install. Use these items to configure each device on the port.

Press <**Enter**> to display the IDE submenu:

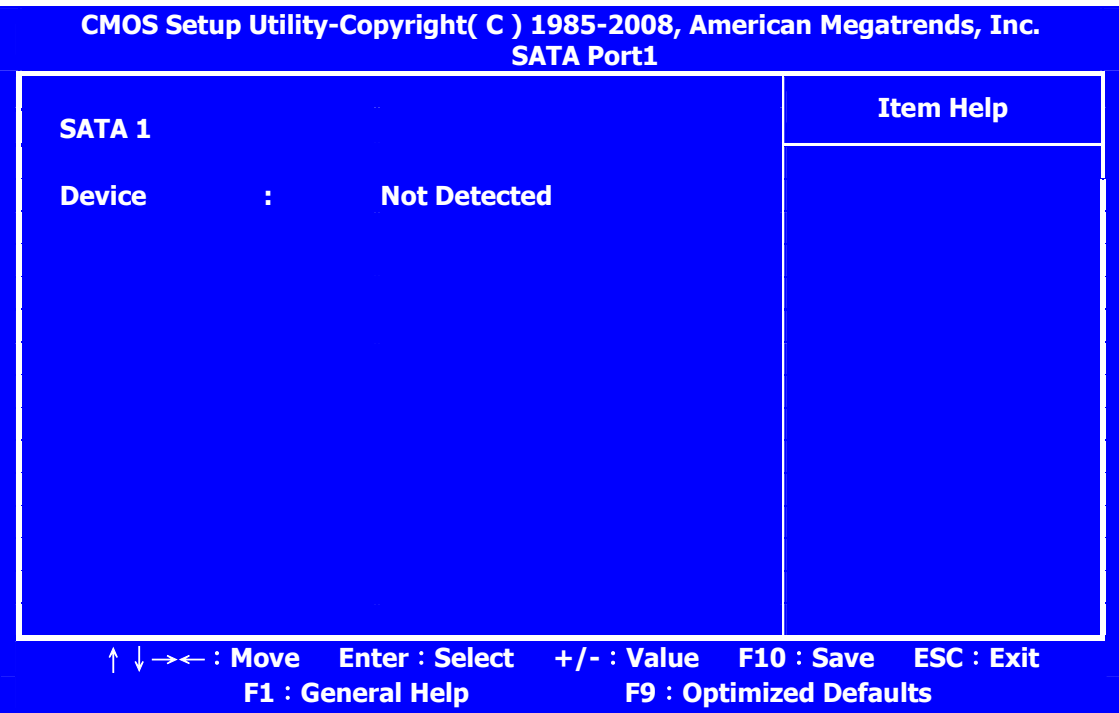

Press <Esc> to return to the Integrated Peripherals page.

#### **Halt On (All, But Keyboard)**

This item defines the operation of the system POST (Power On Self Test)routine. You can use this item to select which types of errors in the POST are sufficient to halt the system.

## Advanced BIOS Features

This page sets up more advanced information about your system. Handle this page with caution. Any changes can affect the operation of your computer.

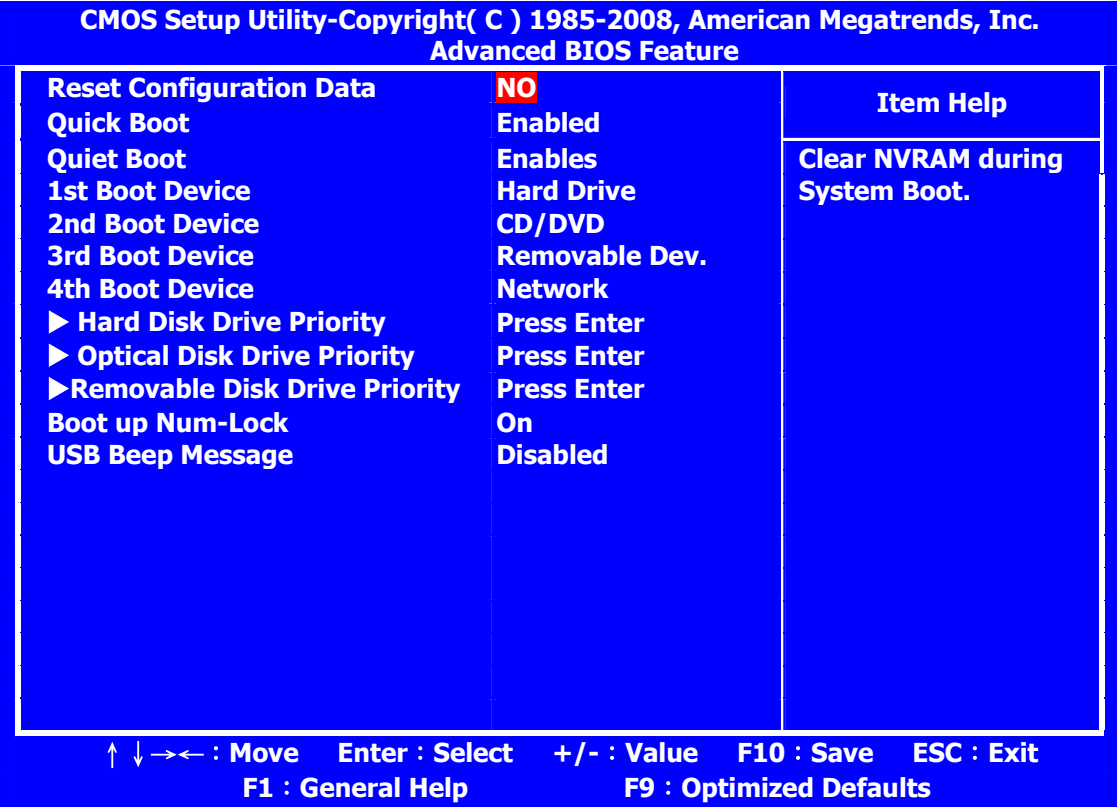

### ▶ Reset Configuration Data (NO)

When you enable this item and restart the system, any Plug and Play Configuration data stored in the BIOS Setup is cleared from memory.

#### X **Quick Boot (Enabled)**

If you enable this item, the system starts up more quickly because of the elimination of some of the power on test rutines.

#### X **Quiet Boot (Enabled)**

If enabled, BIOS will show a full screen logo at boot; if disabled, BIOS will set the initial display mode to BIOS and show the diagnostic POST screen at boot.

#### ▶ 1st/2nd/3rd/4th Boot Device (Hard Drive/CD/DVD/Removable Dev./Network)

Use these items to determine the device order the computer users to look for an operating system to load at start-up time.

#### X **Hard Disk Drive Priority**

Specifies the Boot Device Priority sequence from available Hard Drives.

#### X **Optical Disk Drive Priority**

Specifies the Boot Device Priority sequence from available CD/DVD Drives.

### X **Removable Disk Drive Priority**

Specifies the Boot Device Priority sequence from available Removable Drives.

#### ▶ Bootup Num-Lock (On)

This item defines if the keyboard Num Lock key is active when your system is started..

#### X **USB Beep Message (Disabled)**

Use this item to enable or disable the USB beep message function.

## Advanced Chipset Features

This page sets up more advanced information about your system. Handle this page with caution. Any changes can affect the operation of your computer.

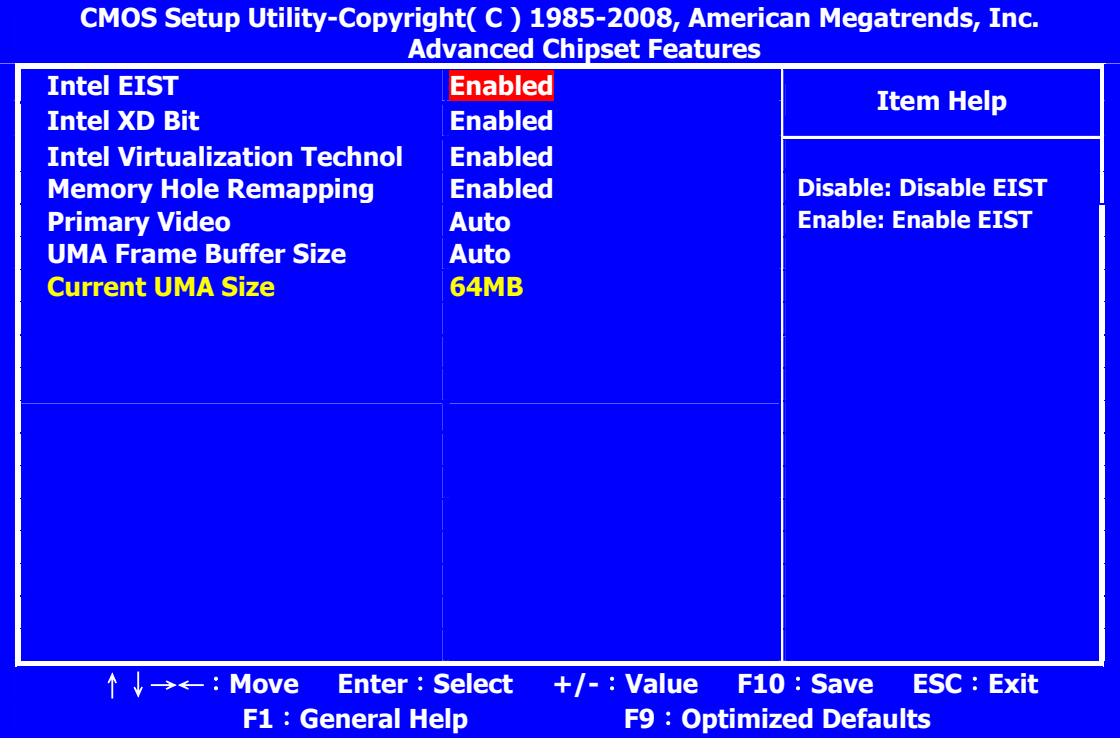

#### **Intel EIST (Enabled)**

This item allows users to enbale or disable the EIST(Enhanced Intel SpeedStep Technology) function. This item shows only if the CPU supports EIST.

#### **Intel XD Bit (Enabled)**

This item allows users to enable or disable the Intel XD bit.

#### **Intel Virtualization Technol (Enabled)**

This item allows VMM to utilize the additional HW Caps.

#### **Memory Hole Remapping (Enabled)**

This item allows users to enable or disable memory hole remapping.

#### **Primary Video (Auto)**

Use this item to select which graphics controller to use as the primary boot device.

#### **UMA Frame Buffer Size (Auto)**

This item allows users to manually adjust the UMA frame buffer size, from 32 MB to256 MB.

#### **Current UMA Size (256MB)**

This item shows the current UMA Frame Buffer Size.

## Integrated Peripherals

This page sets up some parameters for peripheral devices connected to the system.

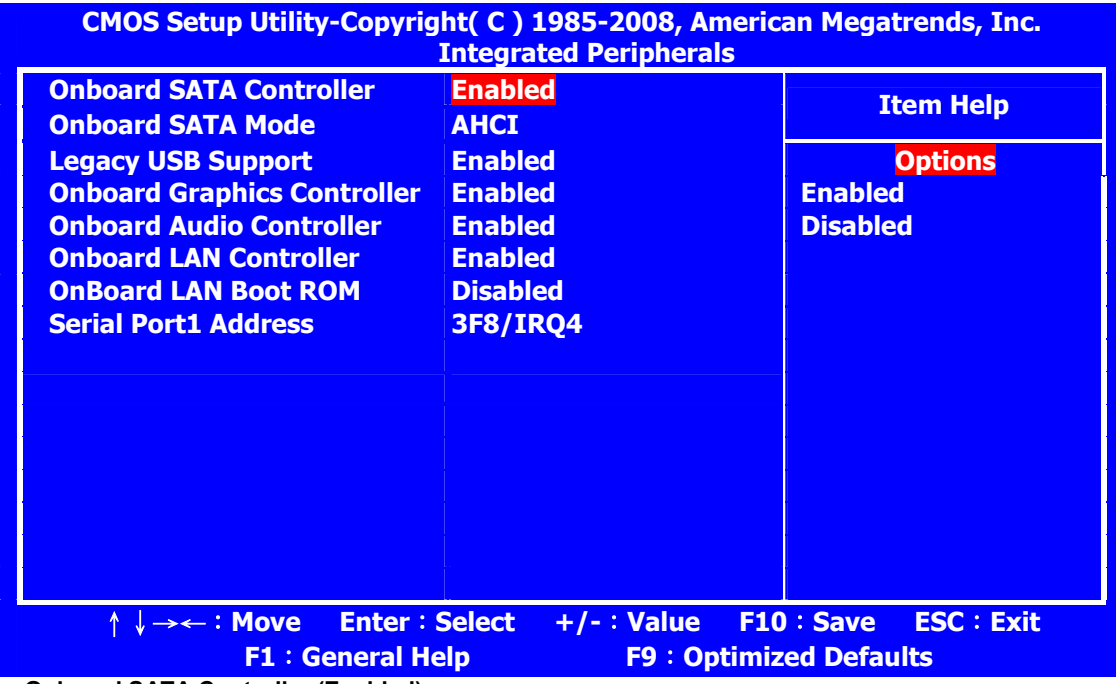

**Onboard SATA Controller (Enabled)** 

Use this item to enable or disable the onboard SATA controller.

#### **Onboard SATA Mode (AHCI)**

Use this item to select the mode of the Serial ATA.

#### **Legacy USB Support (Enabled)**

Use this item to enable or disable support for legacy USB devices. Setting to Auto allows the system to detect the presence of USB device at startup. If detected, the USB controller legacy mode is enabled. If no USB device is detected, the legacy USB support is disabled.

#### **Onboard Graphics Controller (Enabled)**

Use this item to enable or disable the onboard graphics controller.

#### **Onboard Audio Controller (Enabled)**

Use this item to enable or disable the onboard audio device.

#### **Onboard LAN Controller (Enabled)**

Use this item to enable or disable the onboard LAN device.

#### **Onboard LAN Boot ROM (Disabled)**

Use this item to enable or disable the booting from the onboard LAN or a network addincard with a remote boot ROM installed.

#### **Serial Port1 Address (3F8/IRQ4)**

Use this item to enable or disable the onboard COM1/2 serial port, and to assign a port address.

### Power Management Setup

This page sets up some parameters for system power management operation.

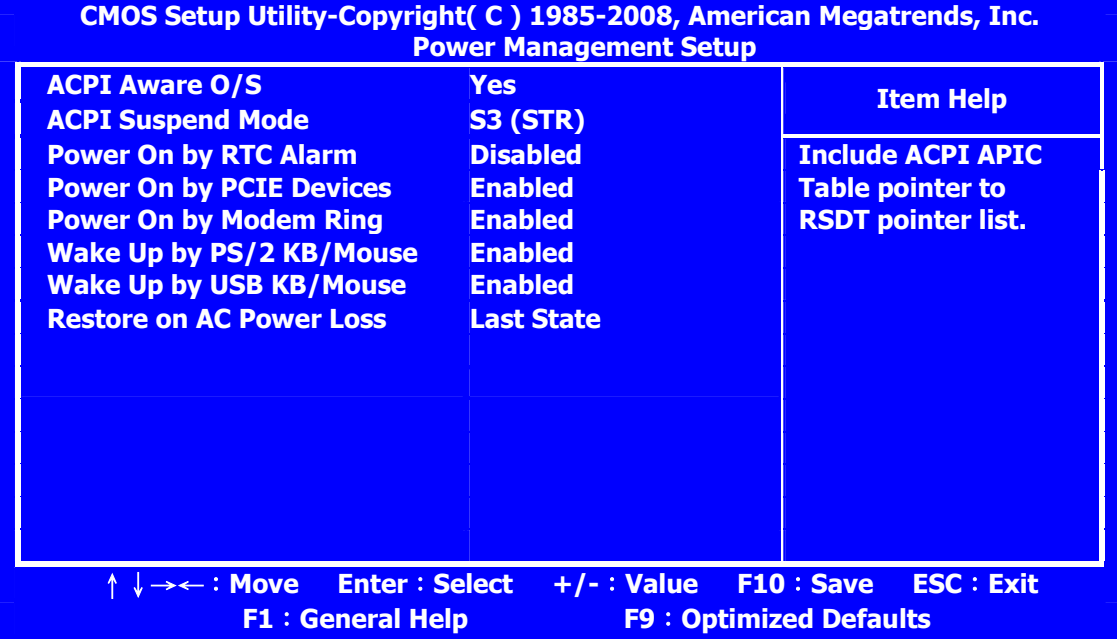

#### **ACPI Aware O/S (YES)**

This itme supports ACPI (Advanced Configuration and Power Management Interface). Use this item to enable or disable the ACPI feature.

#### **ACPI Suspend Mode (S3 (STR))**

Use this item to define how your system suspends. In the default, S3, the suspend mode is a suspend to RAM, i.e, the system shuts down with the exception of a refresh current to the system memory.

#### **Power On by RTC Alarm (Disabled)**

The system can be turned off with a software command. If you enable this item, the system can automatically resume at a fixed time based on the system's RTC (real time clock). Use the items below this one to set the date and time of the wakeup alarm. You must use an ATX power supply in order to use this feature.

#### **Power On by PCIE Devices (Enabled)**

This item allows you to enable or disable the PCIE devices to generate a wakevent.

#### **Power On by Modem Ring (Enabled)**

An input signal on the serial Ring Indicator (RI) line (in other words, an incoming call on the modem) awakens the system from a soft off state.

#### **Wake Up by PS/2 KB/Mouse (Enabled)**

This item enable or disable you to allow keyboard or mouse activity to awaken the system from power saving mode.

#### **Wake Up by USB KB/Mouse (Enabled)**

This option allows the activity of the USB devices (keyboard and mouse) to wakeup the system from S1 and S<sub>3</sub> sleep state.

#### **Restore on AC Power Loss (Last State)**

This item defines how the system will act after AC power loss during system operation. When you set to Off, it will keep the system in Off state until the power button is pressed.

## PC Health Status

On motherboards support hardware monitoring, this item lets you monitor the parameters for critical voltages, temperatures and fan speeds.

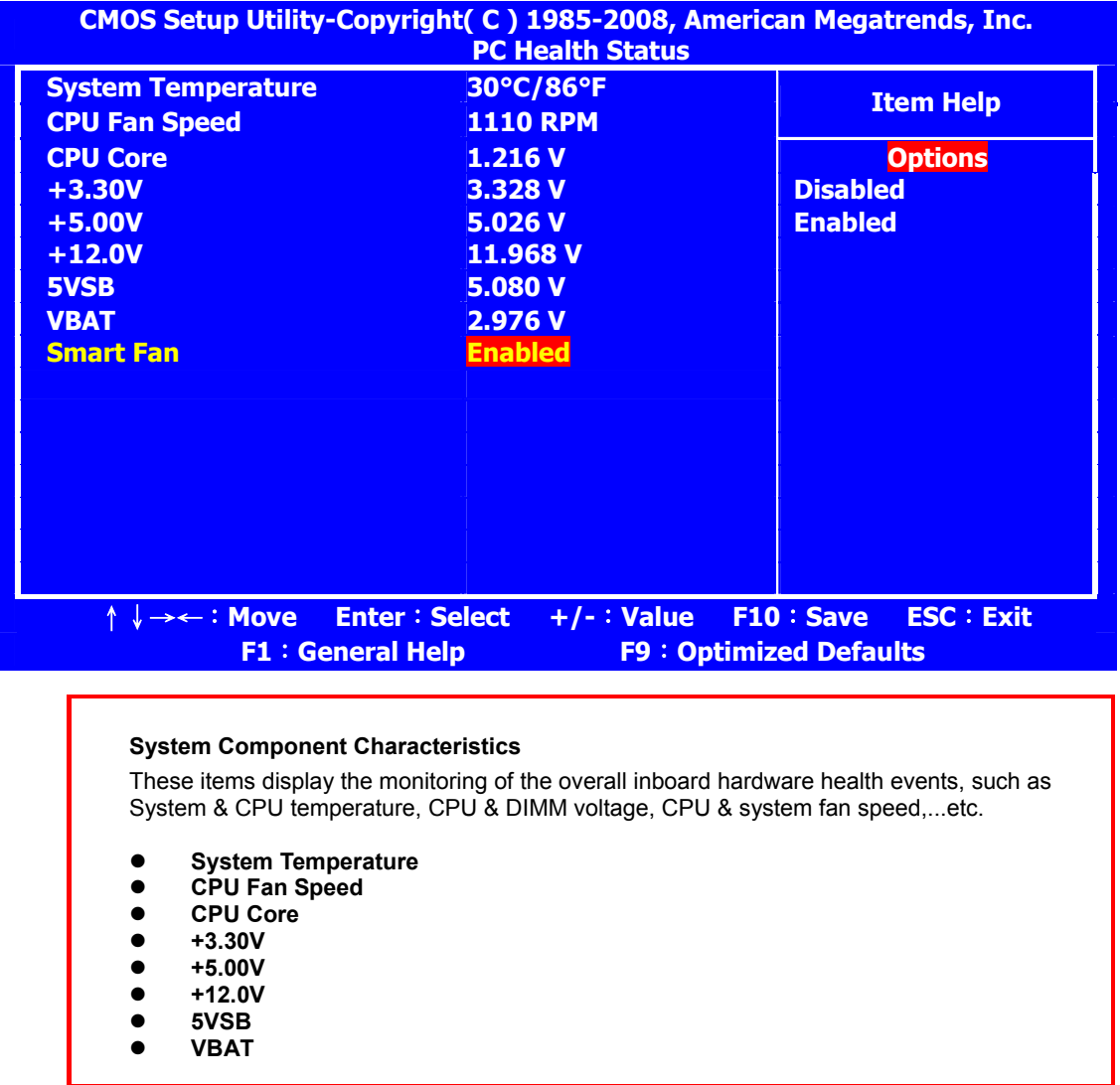

### **Smart Fan (Enabled)**

This item allows you to enable/disable the control of the system fan speed by changing the fan voltage.

## Frequency/Voltage Control

This page enables you to set the clock speed and system bus for your system. The clock speed and system bus are determined by the kind of processor you have installed in your system.

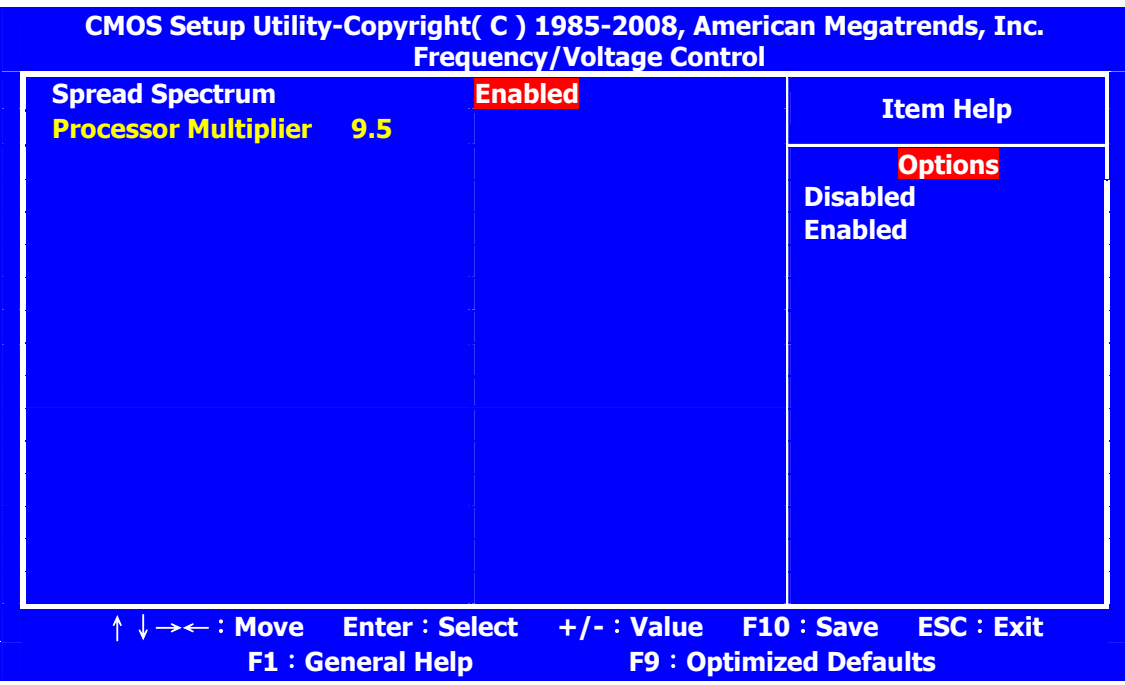

#### **Spread Spectrum (Enabled)**

If you enable spread spectrum, it can significantly reduce the EMI (Electro-Magnetic Interference) generated by the system.

## BIOS Security Features

This item helps you install or change a password.

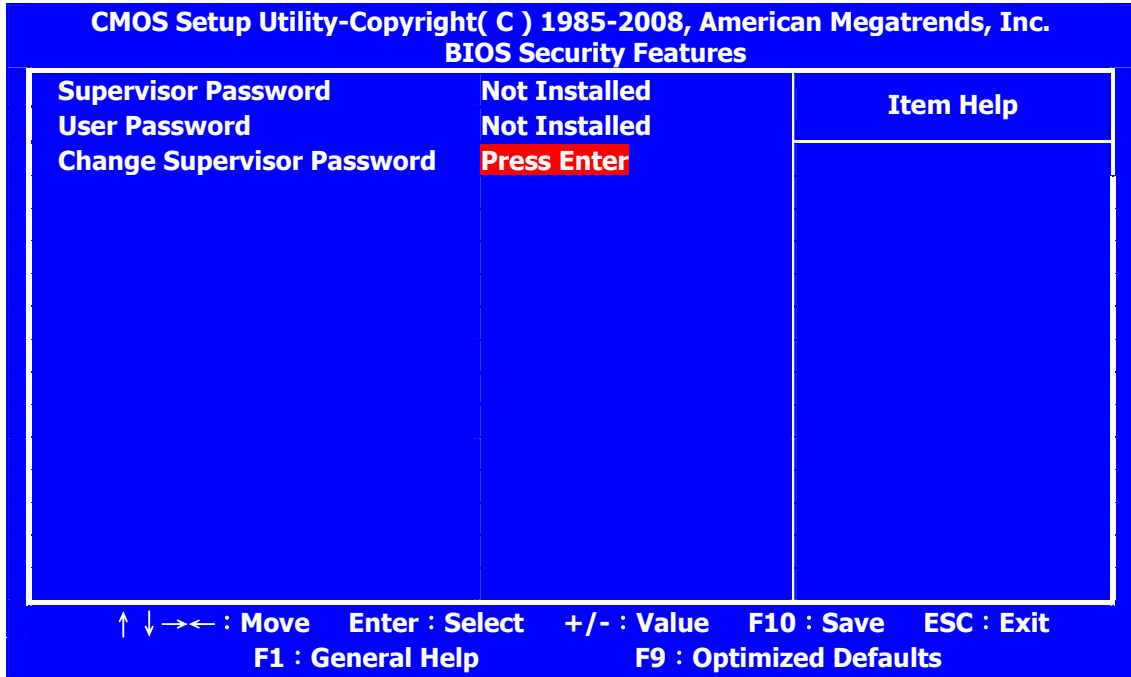

#### **Supervisor Password (Not Installed)**

This item indicates whether a supervisor password has been set. If the password has been installed, Installed displays. If not, Not Installed displays.

#### **User Password (Not Installed)**

This item indicates whether a user password has been set. If the password has been installed, Installed displays. If not, Not Installed displays.

#### **Change Supervisor Password (Press Enter)**

You can select this option and press <Enter> to access the sub menu. You can use the submenu to change the supervisor password.

#### Load Default Settings

This option opens a dialog box that lets you install stability-oriented defaults for all appropriate items in the Setup Utility. Select <OK> and then press <Enter> to install the defaults. Select <Cancel> and then press <Enter> to not install the defaults..

#### Save & Exit Setup

Highlight this item and press <Enter> to save the changes that you have made in the Setup Utility and exit the Setup Utility. When the Save and Exit dialog box appears, select [OK] to save and exit, or select [Cancel] to return to the main menu.

#### Exit Without Saving

Highlight this item and press <Enter> to discard any changes that you have made in the Setup Utility and exit the Setup Utility. When the Exit Without Saving dialog box appears, select [OK] to discard changes and exit, or select [Cancel] to return to the main menu.

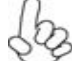

 *If you have made settings that you do not want to save, use the "Exit Without Saving" item and press <Y> to discard any changes you have made.*

This concludes Chapter 3. Refer to the next chapter for information on the software supplied with the motherboard.

# Machine Disassembly and Replacement

To disassemble the computer, you need the following tools:

- **•** Wrist grounding strap and conductive mat for preventing electrostatic discharge.
- Wire cutter.<br>• Phillips scre
- Phillips screwdriver (may require different size).

**NOTE:** The screws for the different components vary in size. During the disassembly process, group the screws with the corresponding components to avoid mismatches when putting back the components.
## General Information Before You Begin

Before proceeding with the disassembly procedure, make sure that you do the following:

- 1. Turn off the power to the system and all peripherals.
- 2. Unplug the AC adapter and all power and signal cables from the system.

## Disassembly Procedure

This section tells you how to disassemble the system when you need to perform system service. **CAUTION:** Before you proceed, make sure you have turned off the system and all peripheral connected to it.

# Standard Disassembly Process

## 1. Opening the computer:

**1.1.** Remove the three screws fixed in the side-panel.

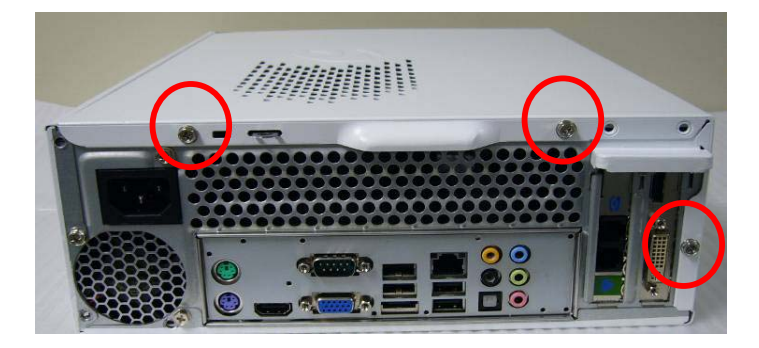

**1.2.** Remove the side-panel.

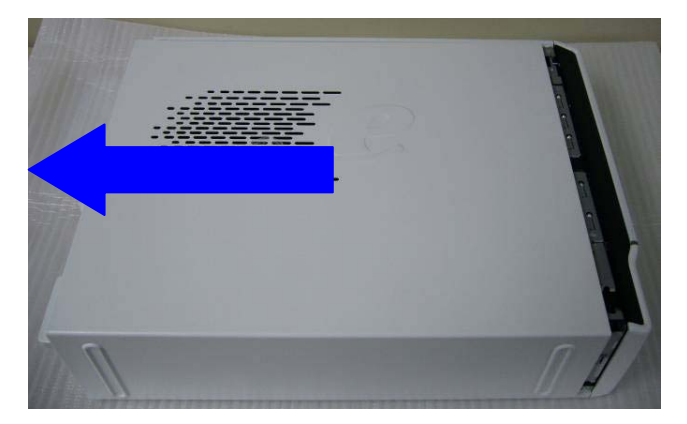

## 2. Removing the Front Bezel

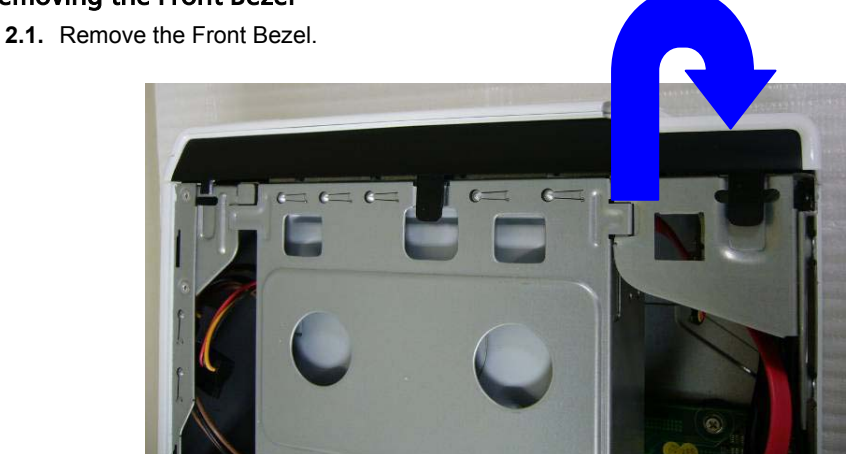

## 3. Removing the ODD & HDD Bracket

**3.1.** Remove the screw fixed in the ODD.

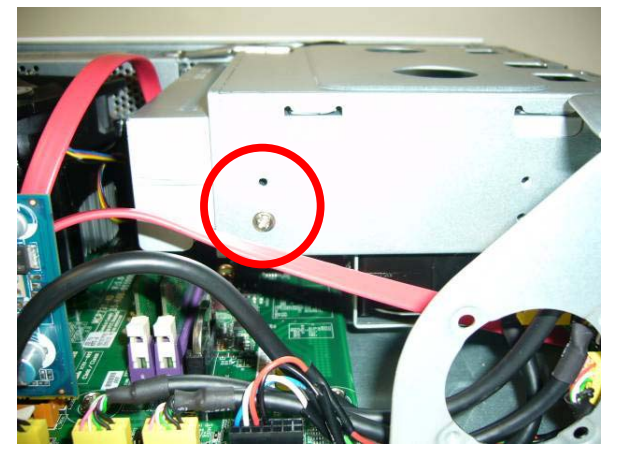

**3.2.** Disconnect the SATA ODD cable and ODD power-cable from the rear of ODD and MB

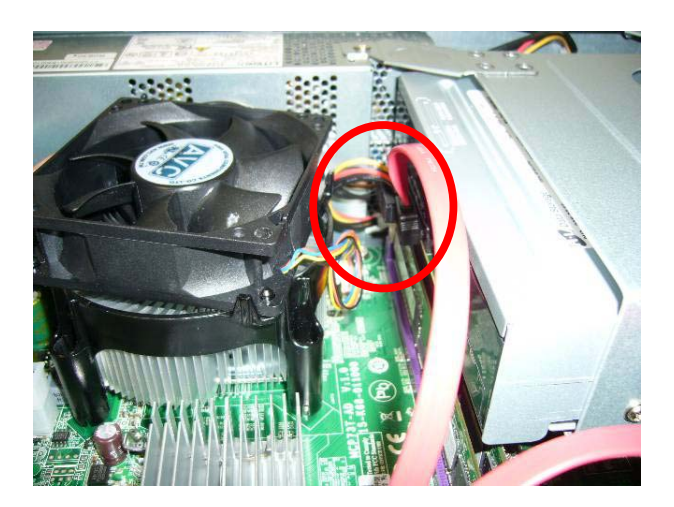

**3.3.** Remove the ODD

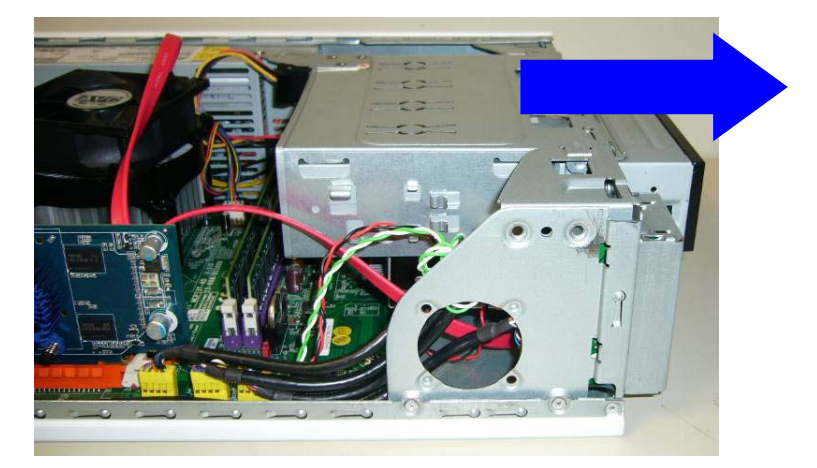

**3.4.** Remove the screw fixed in the PSU

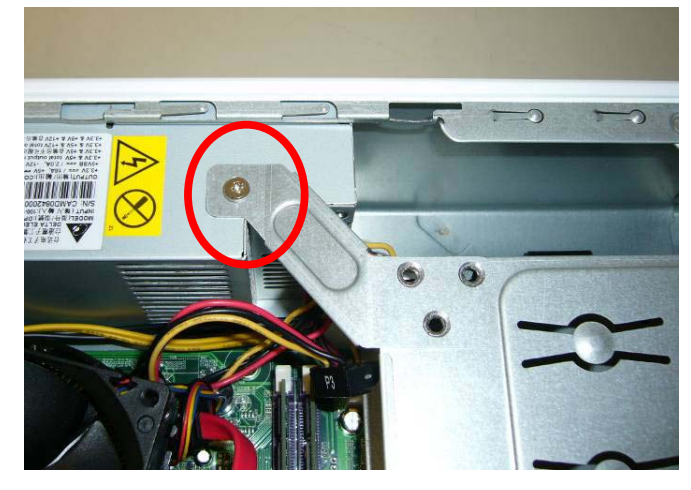

**3.5.** Remove the two screws fixed in the front chassis.

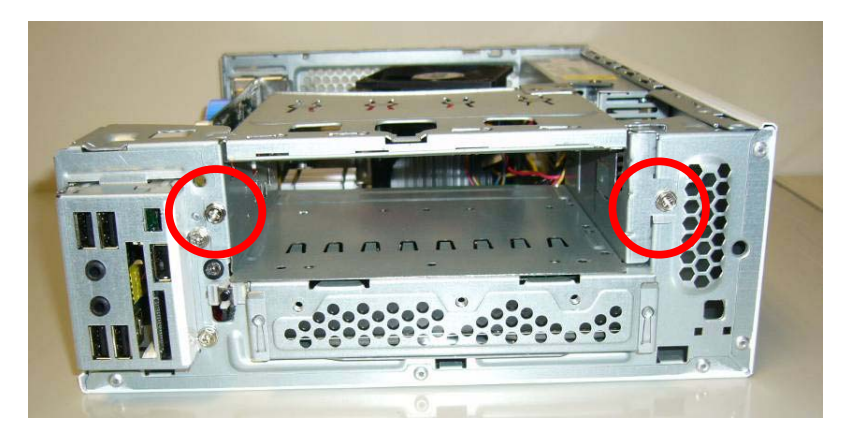

**3.6.** Disconnect the SATA ODD cable and SATA HDD cable

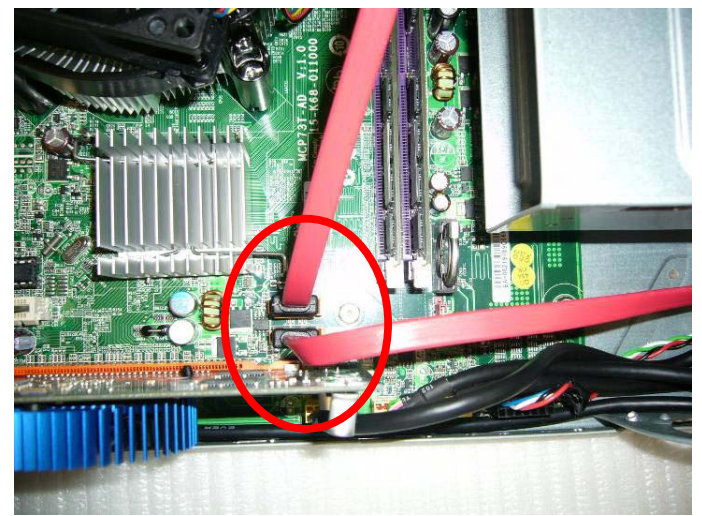

**3.7.** Remove the ODD bracket

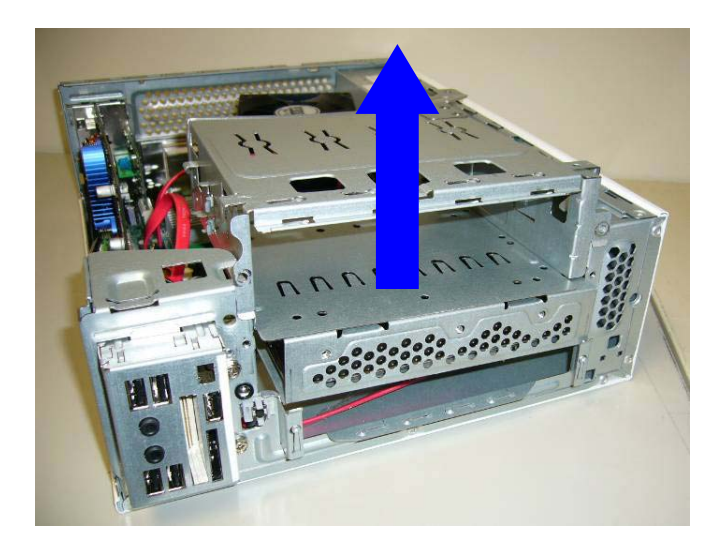

**3.8.** Disconnect the HDD power-cable

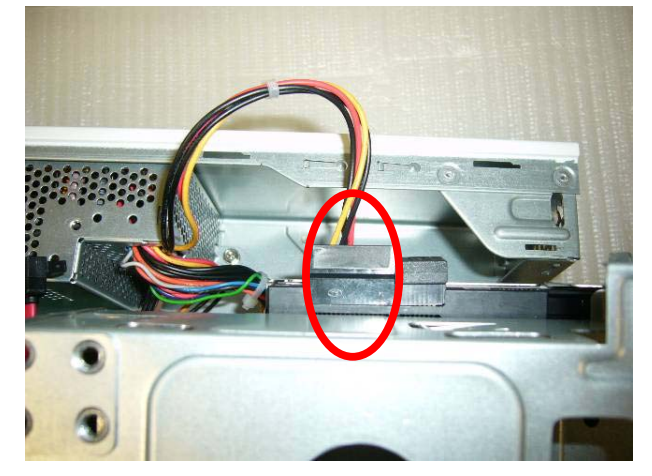

**3.9.** Remove the four screws fixed in the HDD

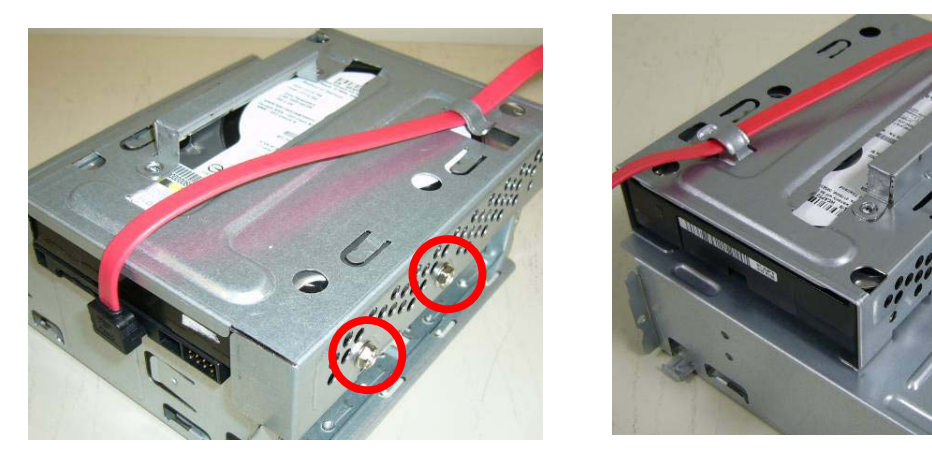

### 4. Removing the power-supply

**4.1** Remove the screw fixed in the M/B support

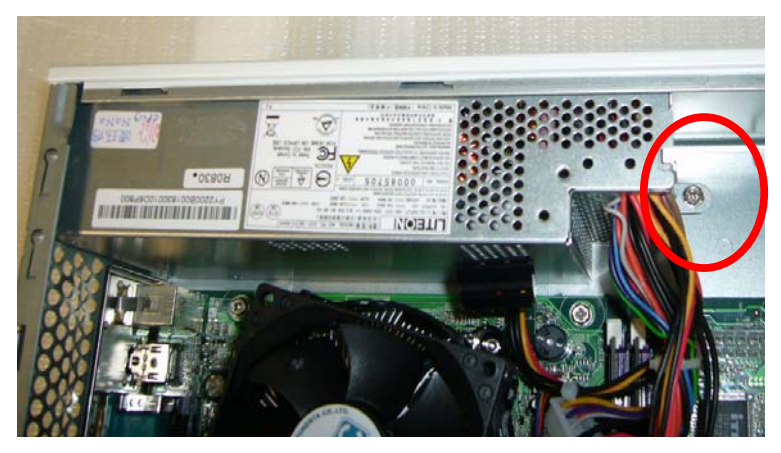

**4.2** Remove the three screws fixed in the rear chassis

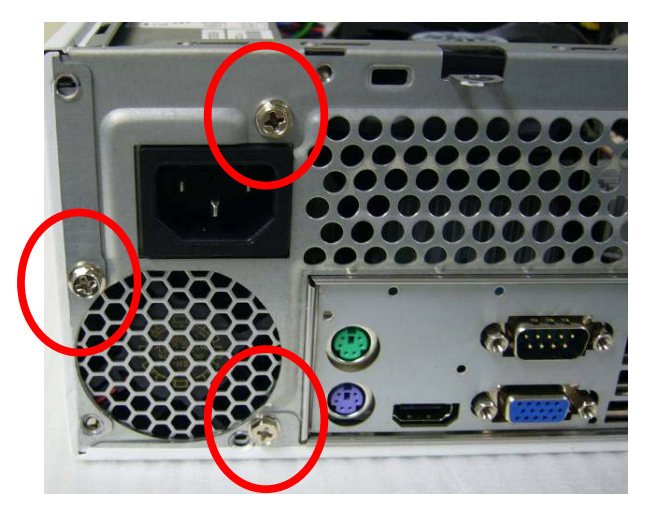

**4.3** Disconnect the 20pin power connector and 4 pin power connector

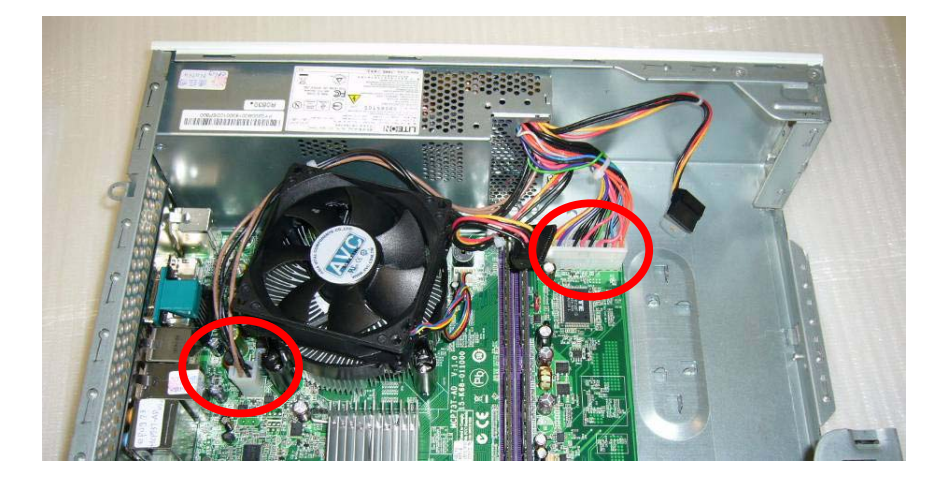

**4.4** Remove the power-supply

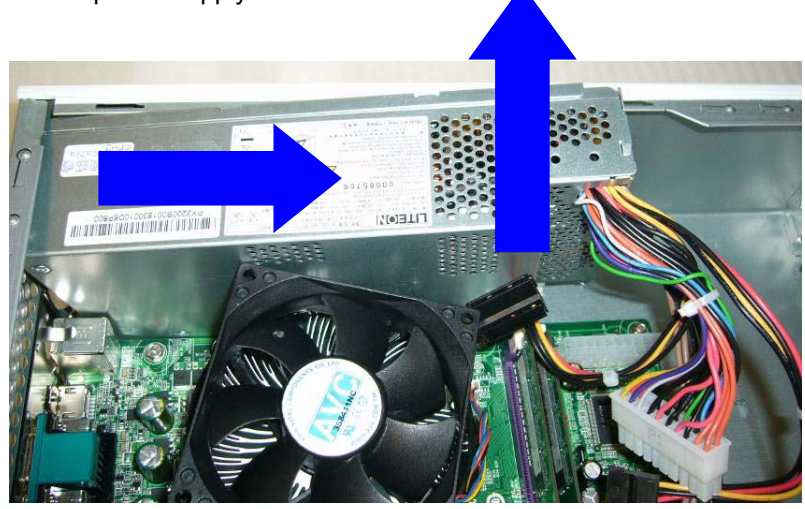

### 5. Removing the VGA Card

**5.1** Remove the screw fixed in the rear chassis. Press the PCI ear lever (highlighted in red) and pull the leaver outwards a little to release the PCI latch then remove it.

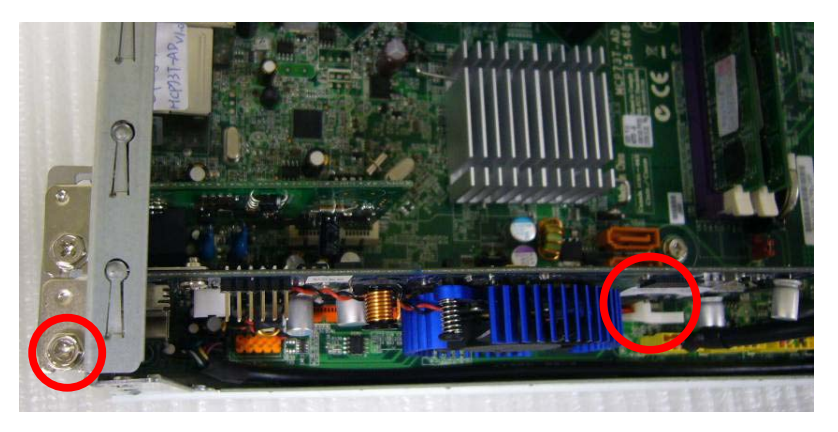

### 6. Removing the Modem Card

**6.1** Remove the screw fixed in the rear chassis.

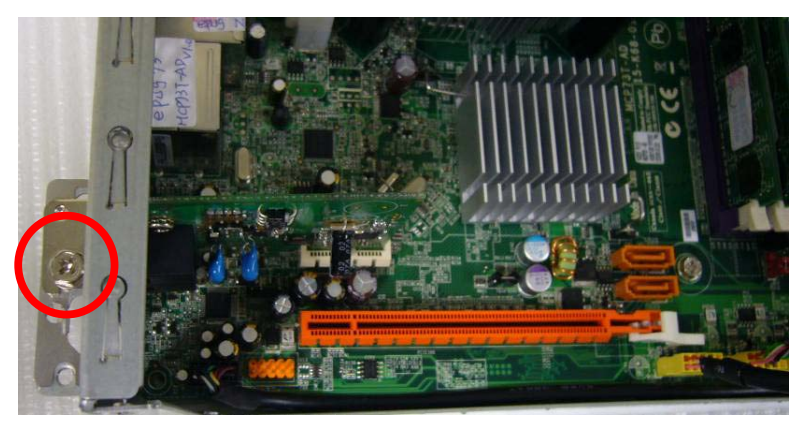

## 7. Removing the Card Reader and Front IO Board

**7.1** Disconnect the Card Reader and Front IO cable from the main board.

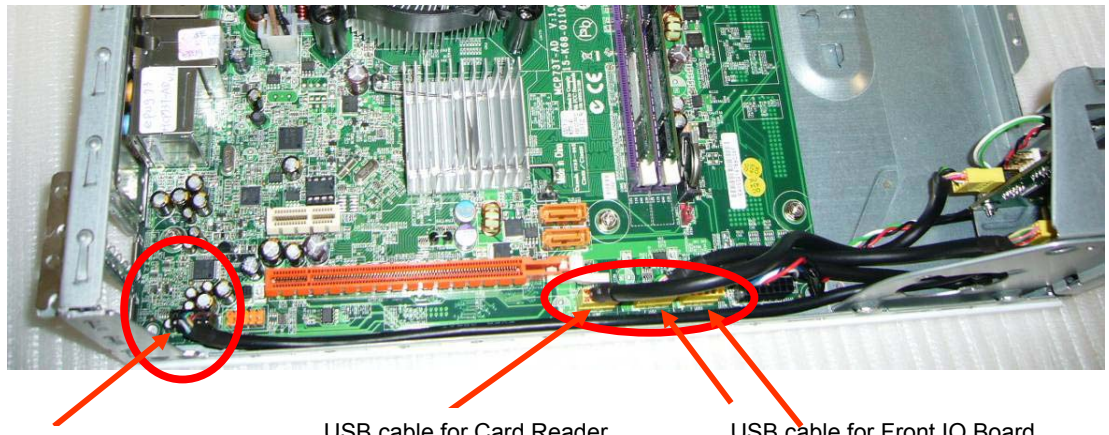

Audio for Front IO Board

USB cable for Card Reader

USB cable for Front IO Board

**7.2** Remove the two screws fixed in the front chassis.

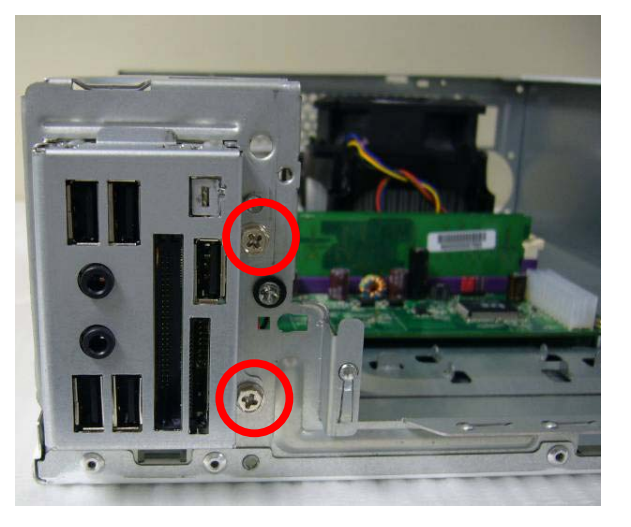

**7.3** Remove the Front IO Bracket.

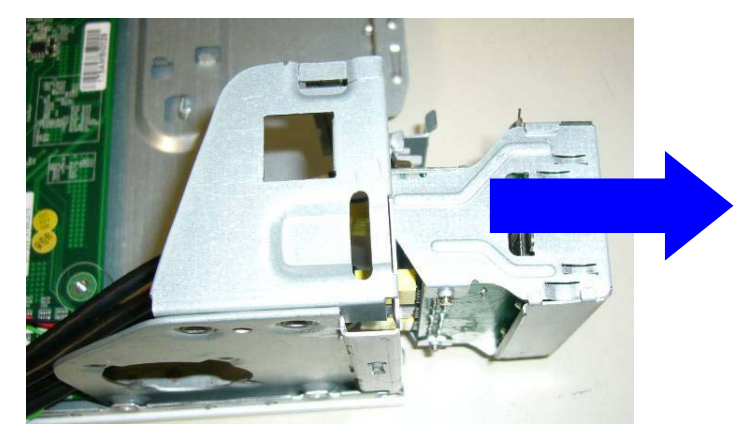

**7.4** Remove the two screws fixed in the Front IO Bracket

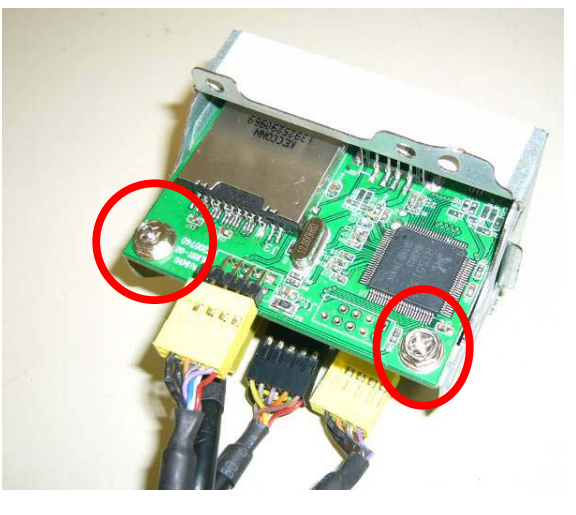

**7.5** Remove the Card Reader.

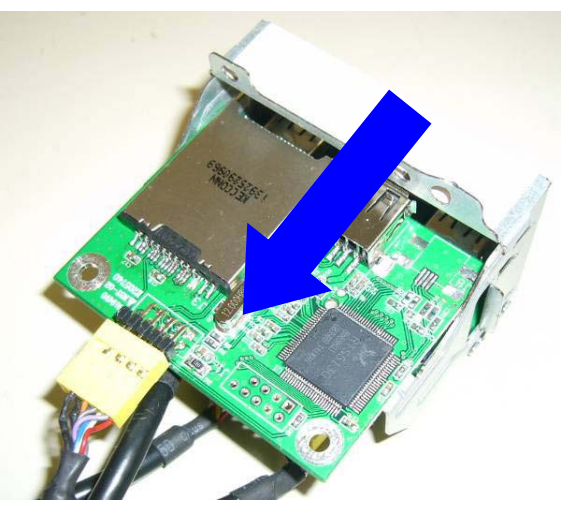

**7.6** Disconnect the USB cable

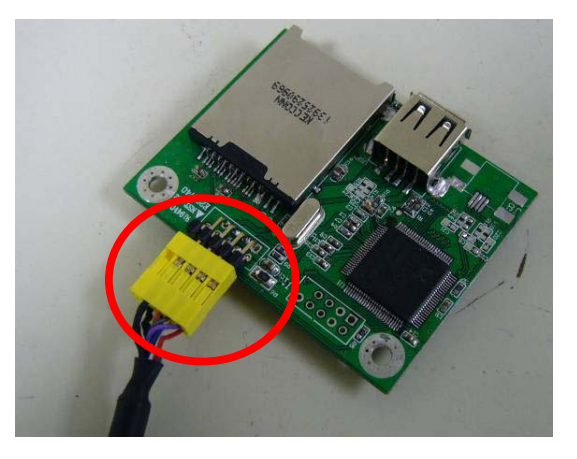

**7.7** Remove the two screws fixed in the Front IO Bracket

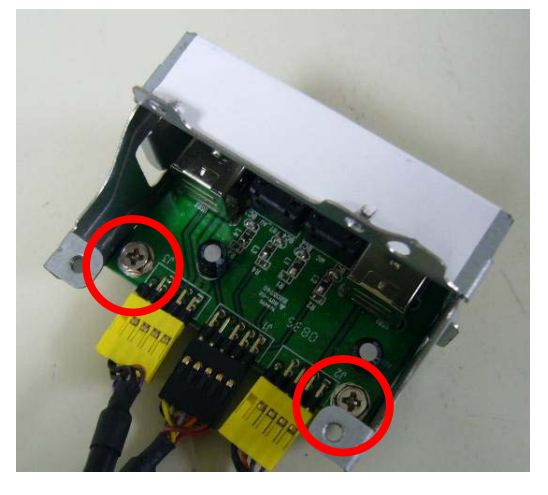

**7.8** Remove the Front IO Board

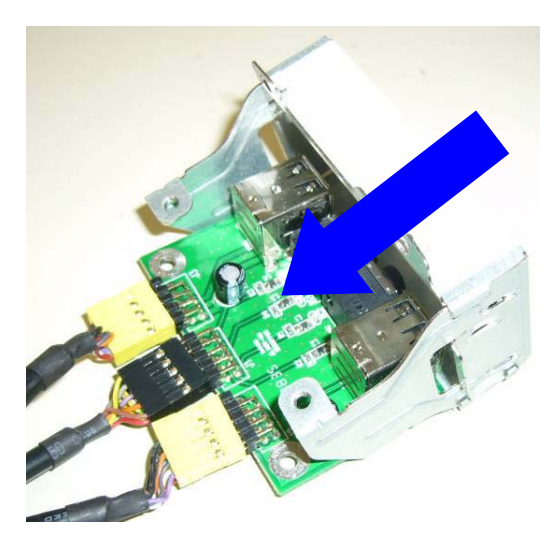

**7.9** Disconnect the USB cable and Audio cable

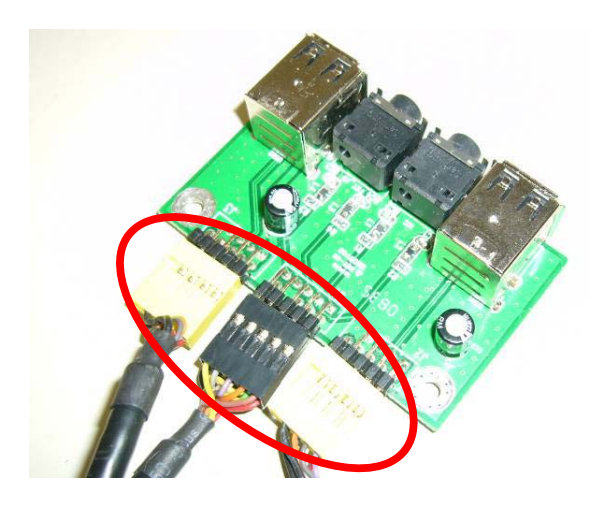

## 8. Removing the Main Board

8.1 Remove the six screws fastening the main board to the case.

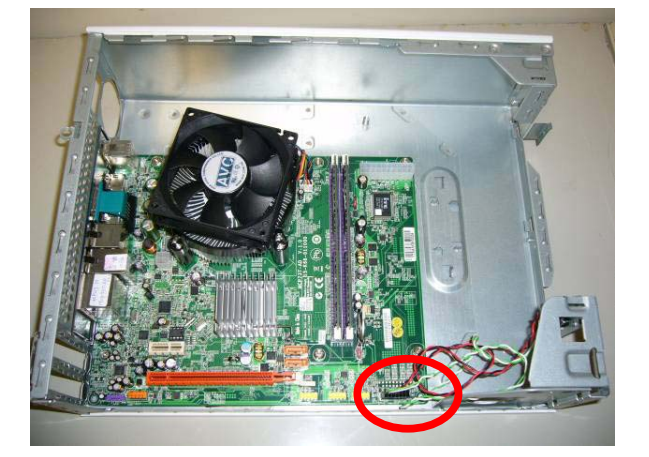

**8.2** Remove the six screws fastening the main board to the case

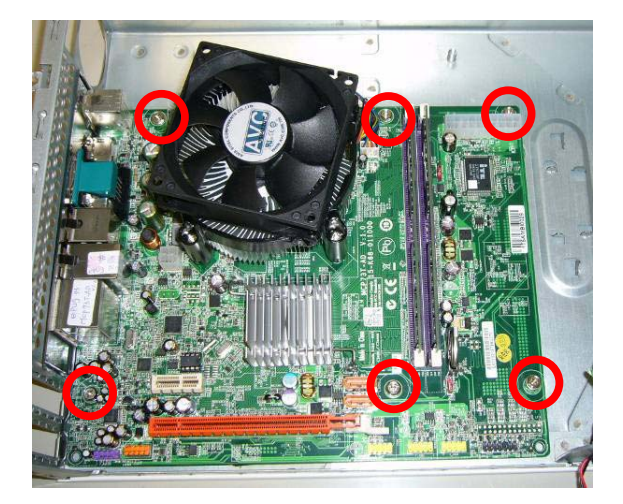

**8.3** Remove the Main Board

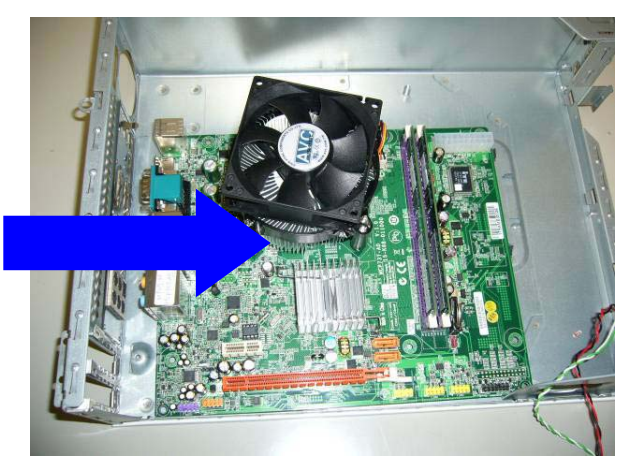

**8.4** Remove the Rear IO Shield.

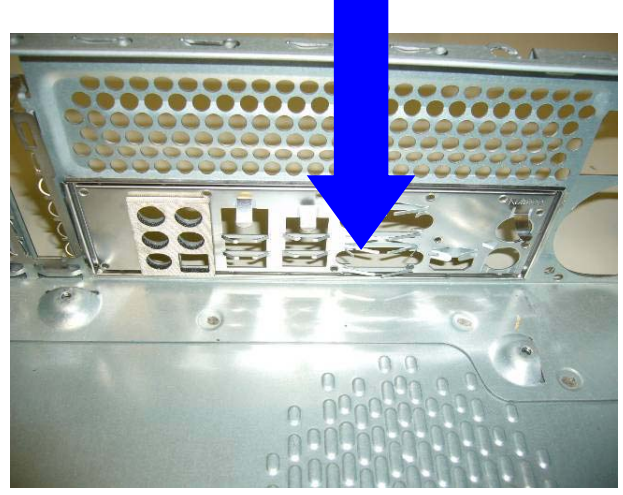

**8.5** Release the two latch show bellow then remove the Memory

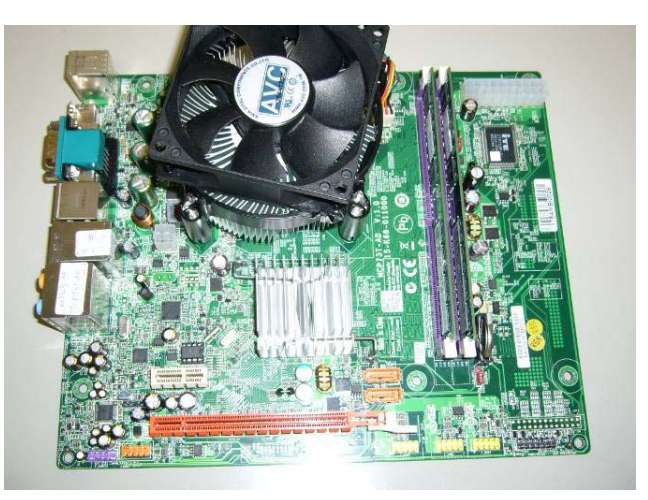

**8.6** Disconnect the CPU cooler power-cable from the main board

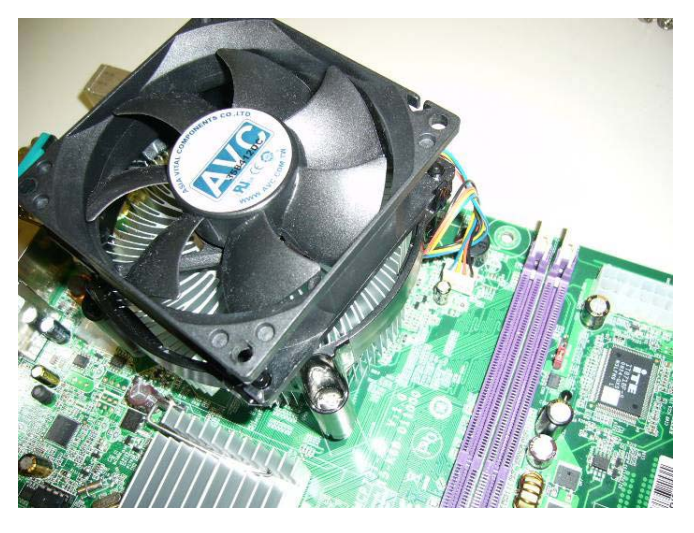

**8.7** Release the CPU Cooler screw x4 then remove it

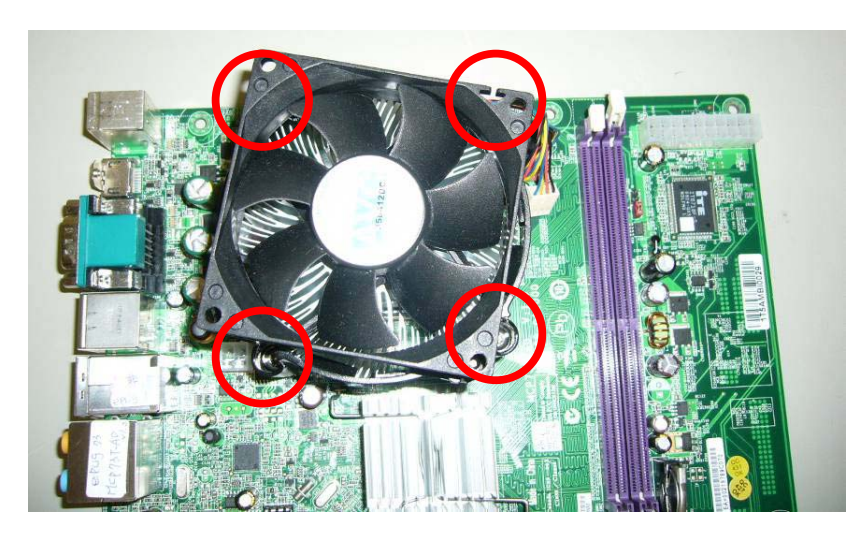

**8.8** Remove the CPU

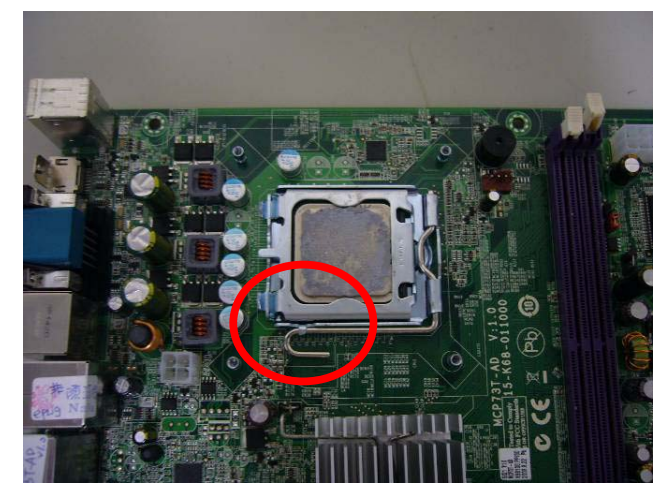

# Troubleshooting

This chapter provides troubleshooting information for the EL1800 series Service Guide

- Power-On Self-Test (POST)
- Post Error Messages List<br>• Error Symptoms List
- Error Symptoms List<br>• Undetermined Proble
- Undetermined Problems

## Power-On Self-Test (POST)

Each time you turn on the system, the Power-on Self Test (POST) is initiated. Several items are tested during POST, but is for the most part transparent to the user.

The Power-On Self Test (POST) is a BIOS procedure that boots the system, initializes and diagnoses the system components, and controls the operation of the power-on password option. If POST discovers errors in system operations at power-on, it displays error messages on screen, generates a check point code at Port 80h or even halts the system if the error is fatal.

 The main components on the main board that must be diagnosed and/or initialized by POST to ensure system functionality are as follows:

- Microprocessor with built-in numeric co-processor and cache memory subsystem
- Direct Memory Access (DMA) controller
- Interrupt system
- Three programmable timer
- ROM subsystem
- RAM subsystem
- CMOS RAM subsystem and real time clock/calendar with battery backup
- Onboard parallel interface controller
- Embedded hard disk interface and one diskette drive interface
- Keyboard and auxiliary device controllers
- I/O ports
	- One parallel port
	- One PS/2-compatible mouse port
	- One PS/2-compatible keyboard port
- **NOTE:** When Post executes a task, it uses a series of preset numbers called check points to be latched

 at port 80h, indicating the stages it is currently running. This latch can be read and shown on a debug board.

 The following table describes the BIOS common tasks carried out by POST. Each task is denoted by an unique check point number. For other unique check point numbers that are not listed in the table, refer to the corresponding product service guide.

Post Checkpoints List: The list may vary accordingly depending on your BIOS

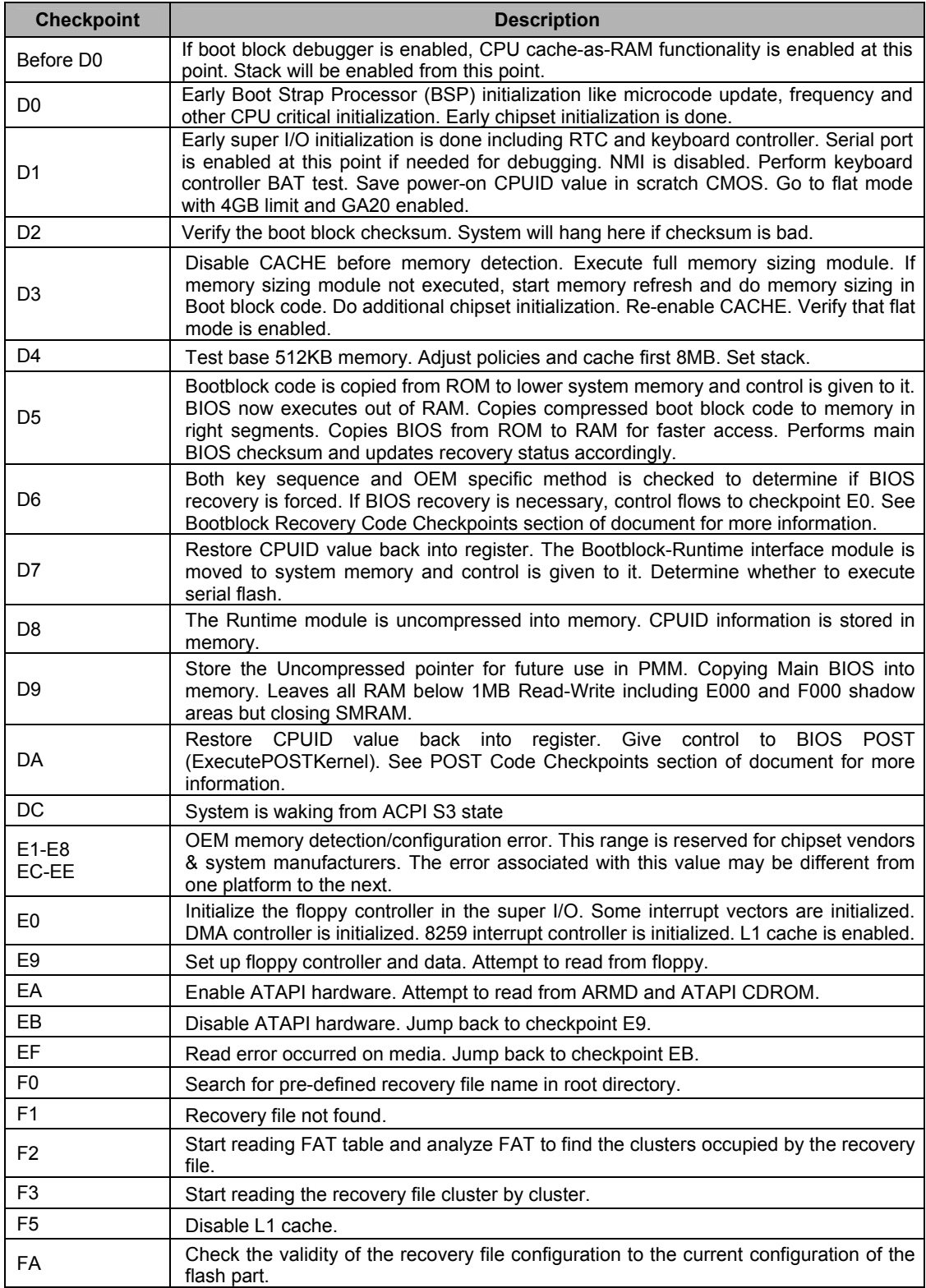

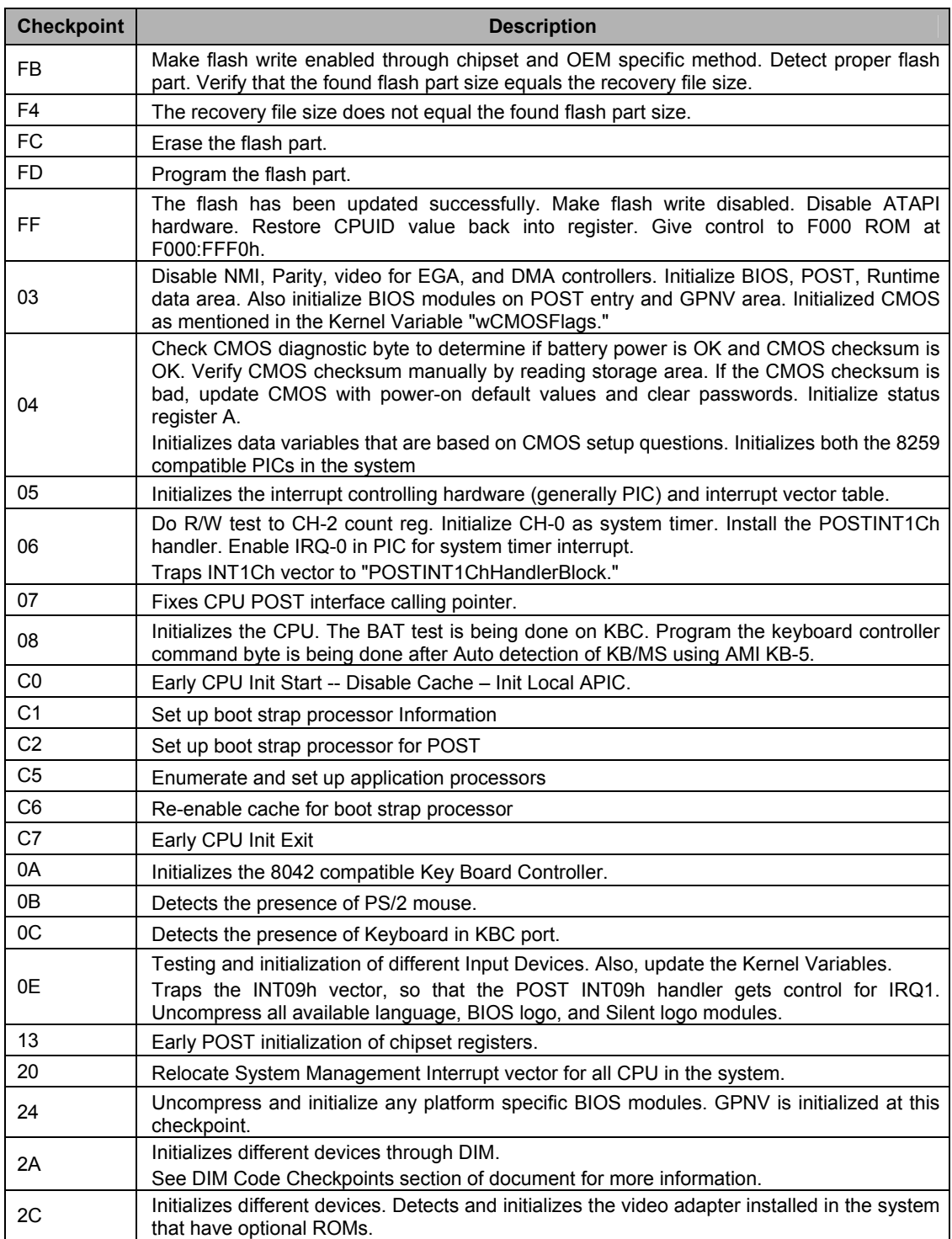

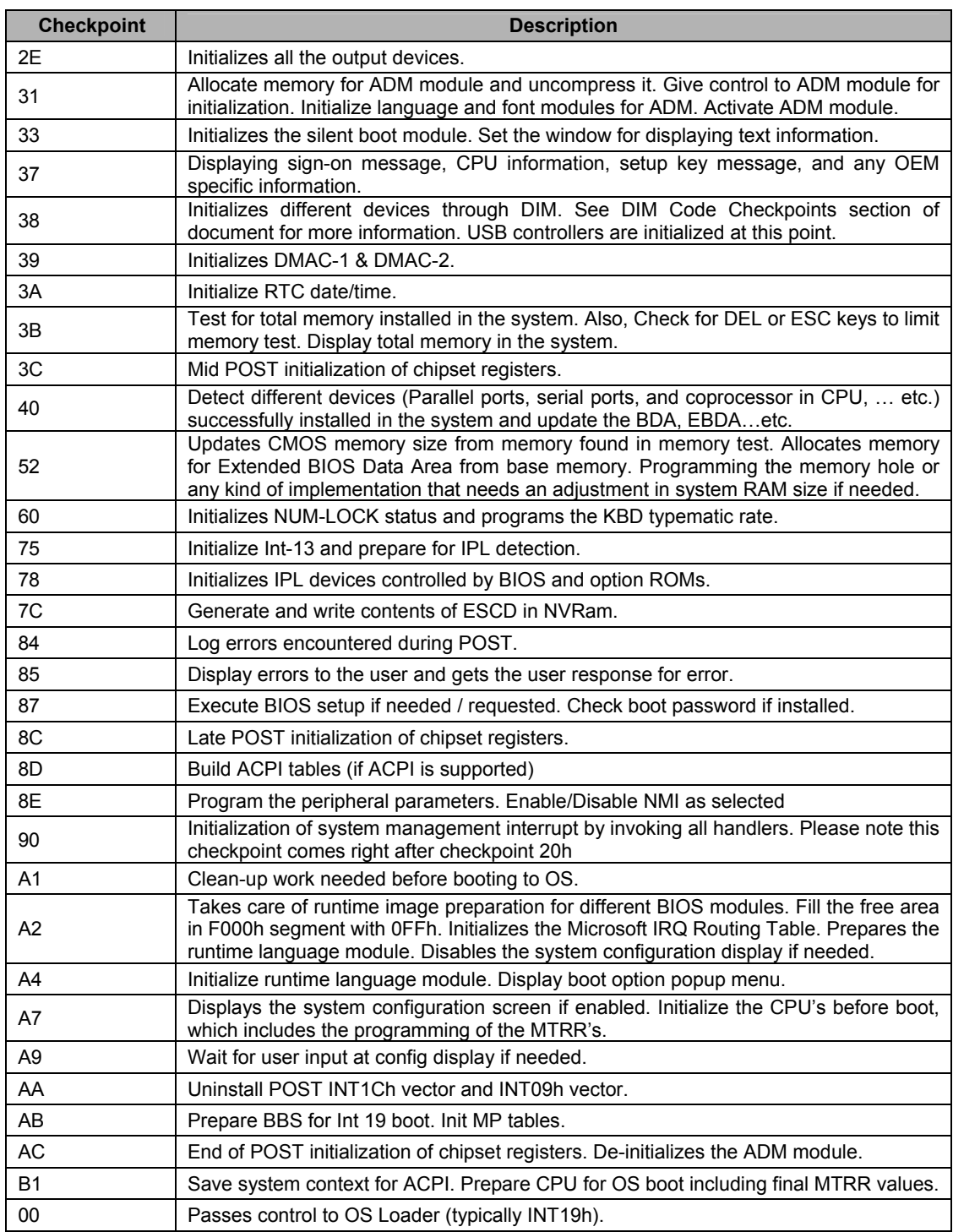

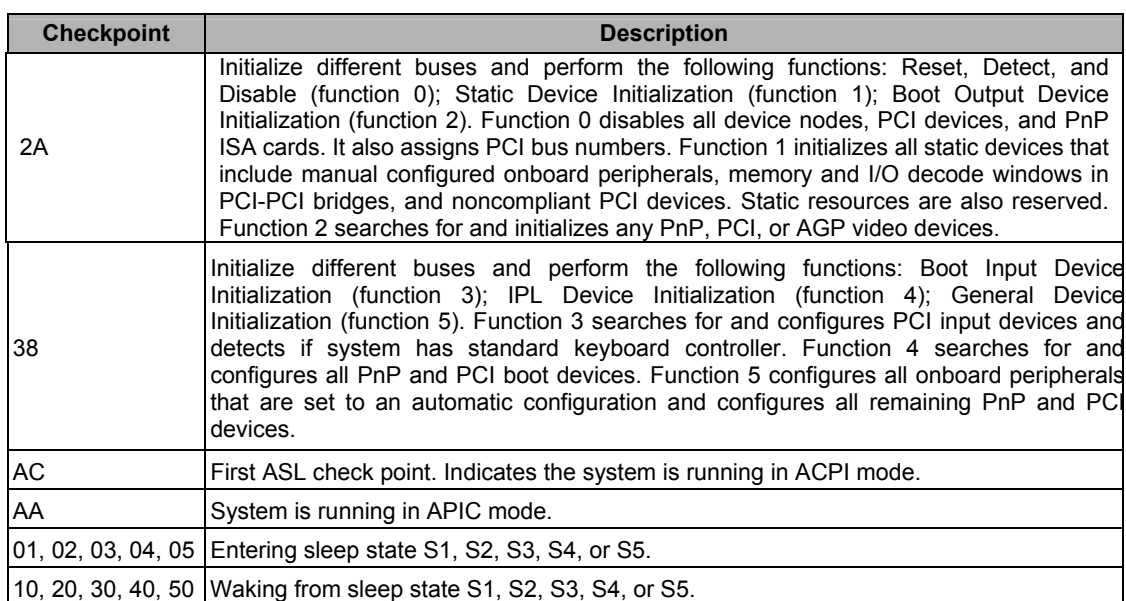

## POST Error Messages List

If you cannot run the diagnostics program tests but did receive a POST error message, use "POST Error Messages List" to diagnose system problems. If you did not receive any error message, look for a description of your error symptoms in "Error Symptoms List" on page 66.

- **NOTE:** When you have deemed it necessary to replace an FRU, and have done so, you must run a total system check to ensure that no other activity has been affected by the change. This system check can be done through the diagnostics program.
- **NOTE:** Check all power supply voltages, switch, and jumper settings before you replace the main board. Also check the power supply voltages if you have a "system no-power" condition.

If you are unable to correct the problem by using the "BIOS Messages List" table and "Error Symptoms List" table, go to "Undetermined Problems".

To diagnose a problem, first find the BIOS error messages in the left column. If directed to a check procedure, replace the FRU indicated in the check procedure. If no check procedure is indicated, the first Action/FRU listed in right column is the most likely cause.

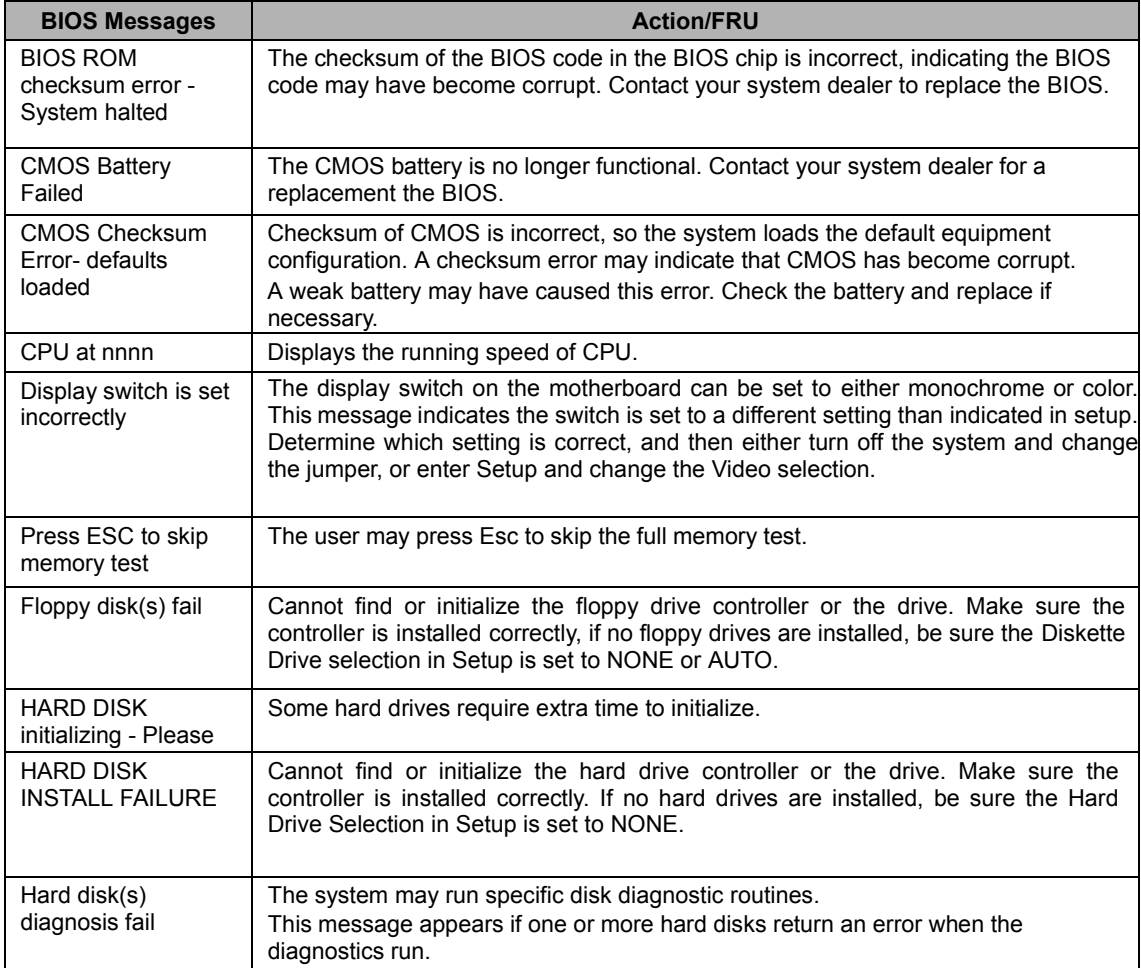

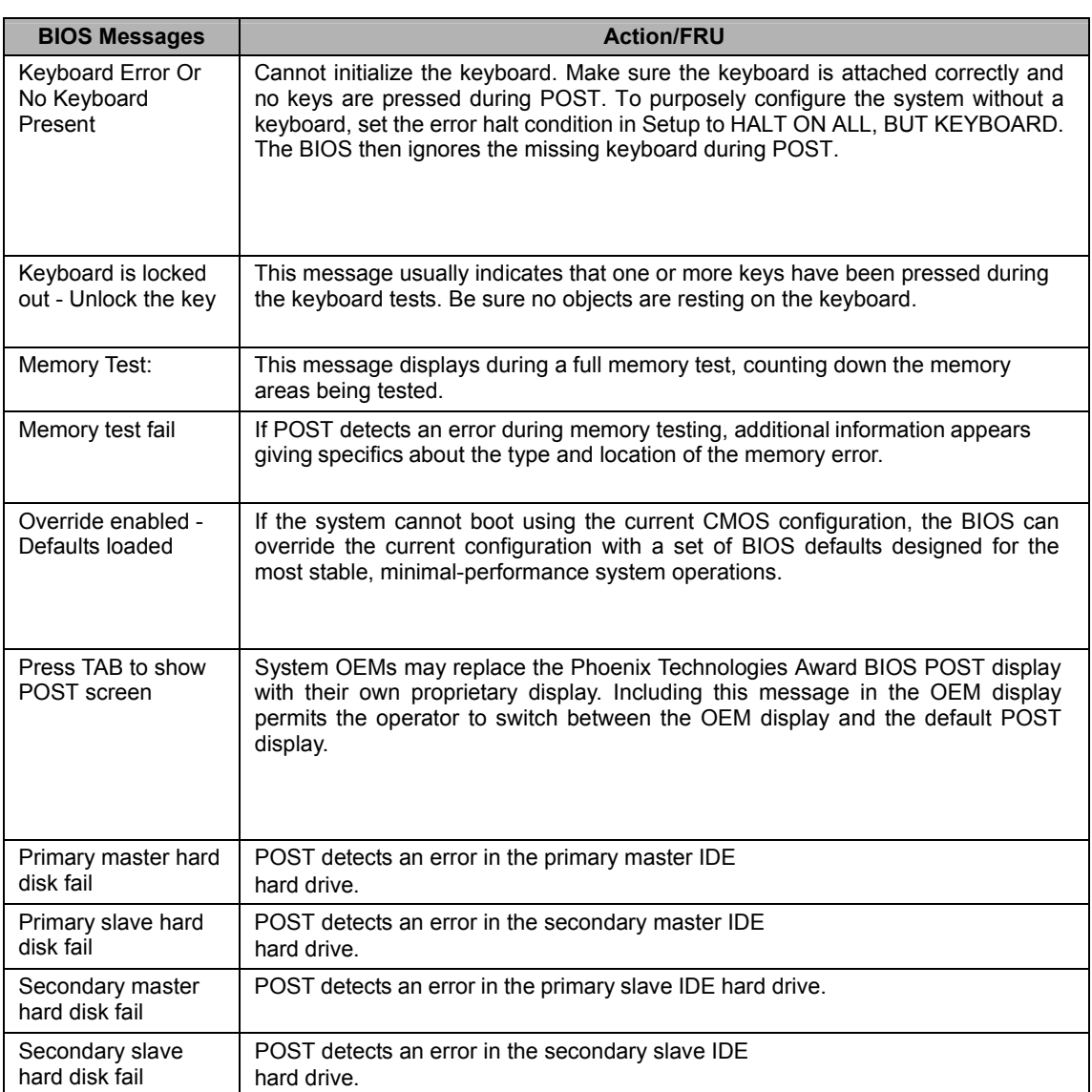

## Error Symptoms List

**NOTE:** To diagnose a problem, first find the error symptom in the left column. If directed to a check procedure, replace the FRU indicated in the check procedure. If no check procedure is indicated, the first Action/ FRU listed in right column is the most likely cause.

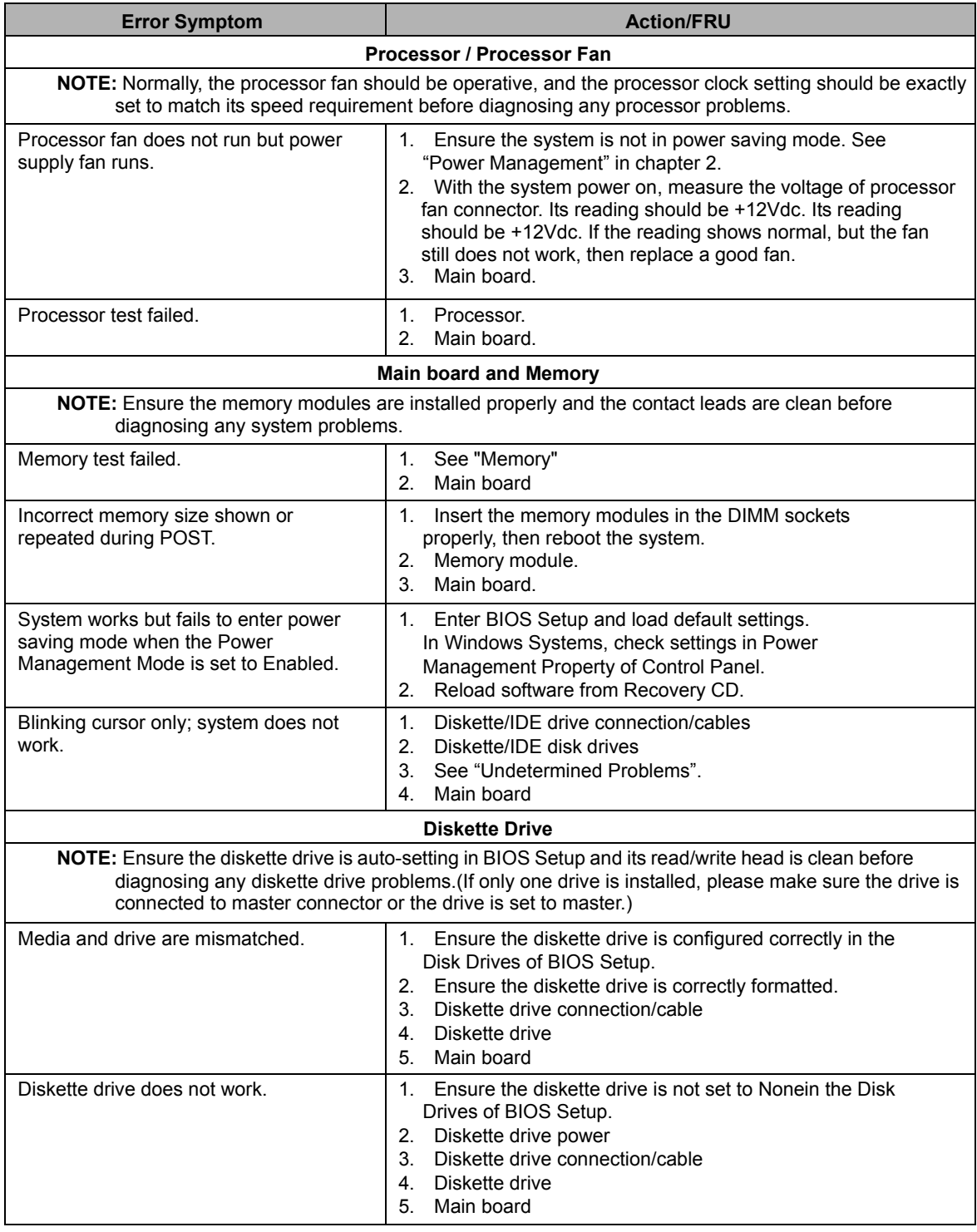

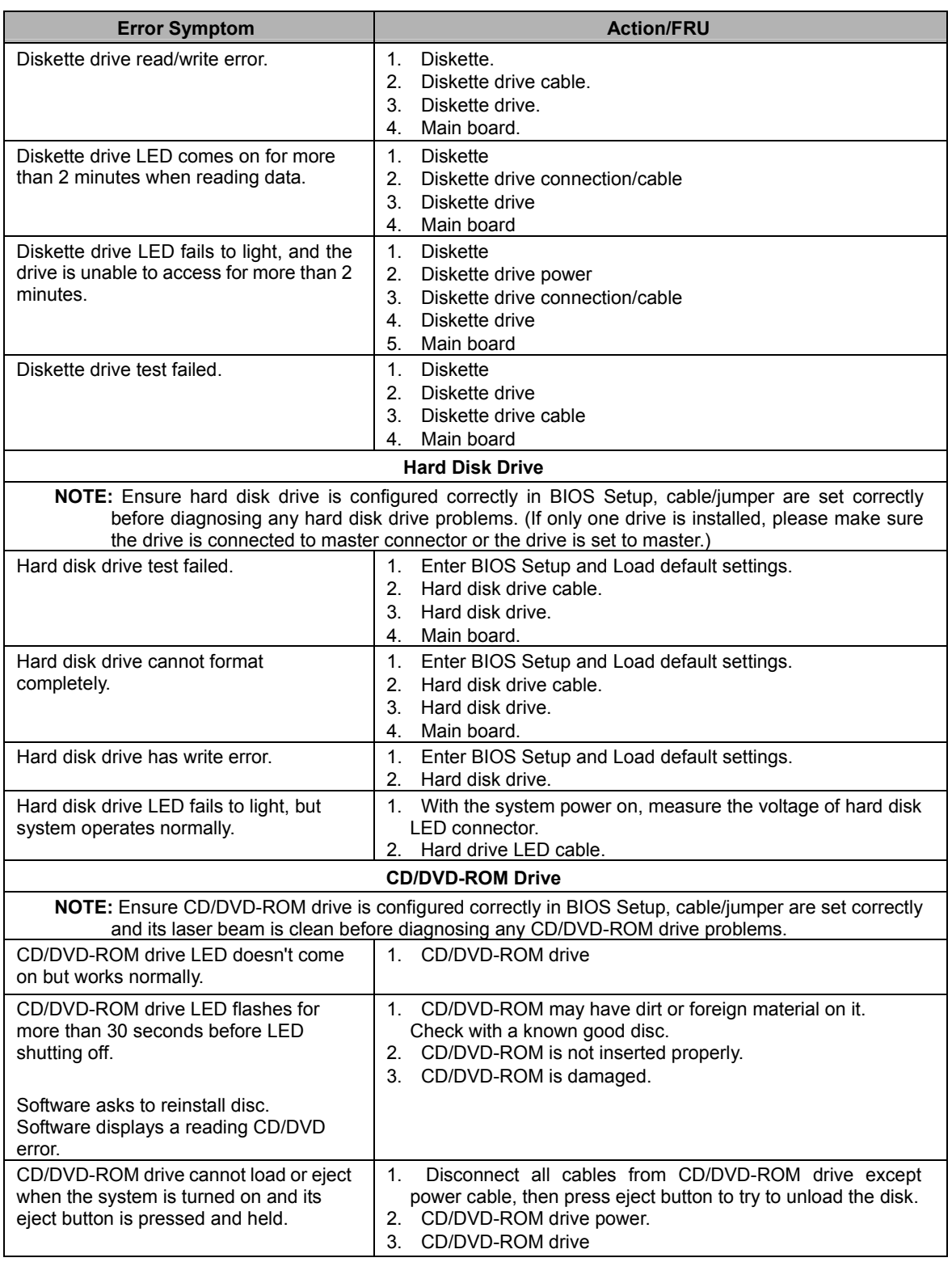

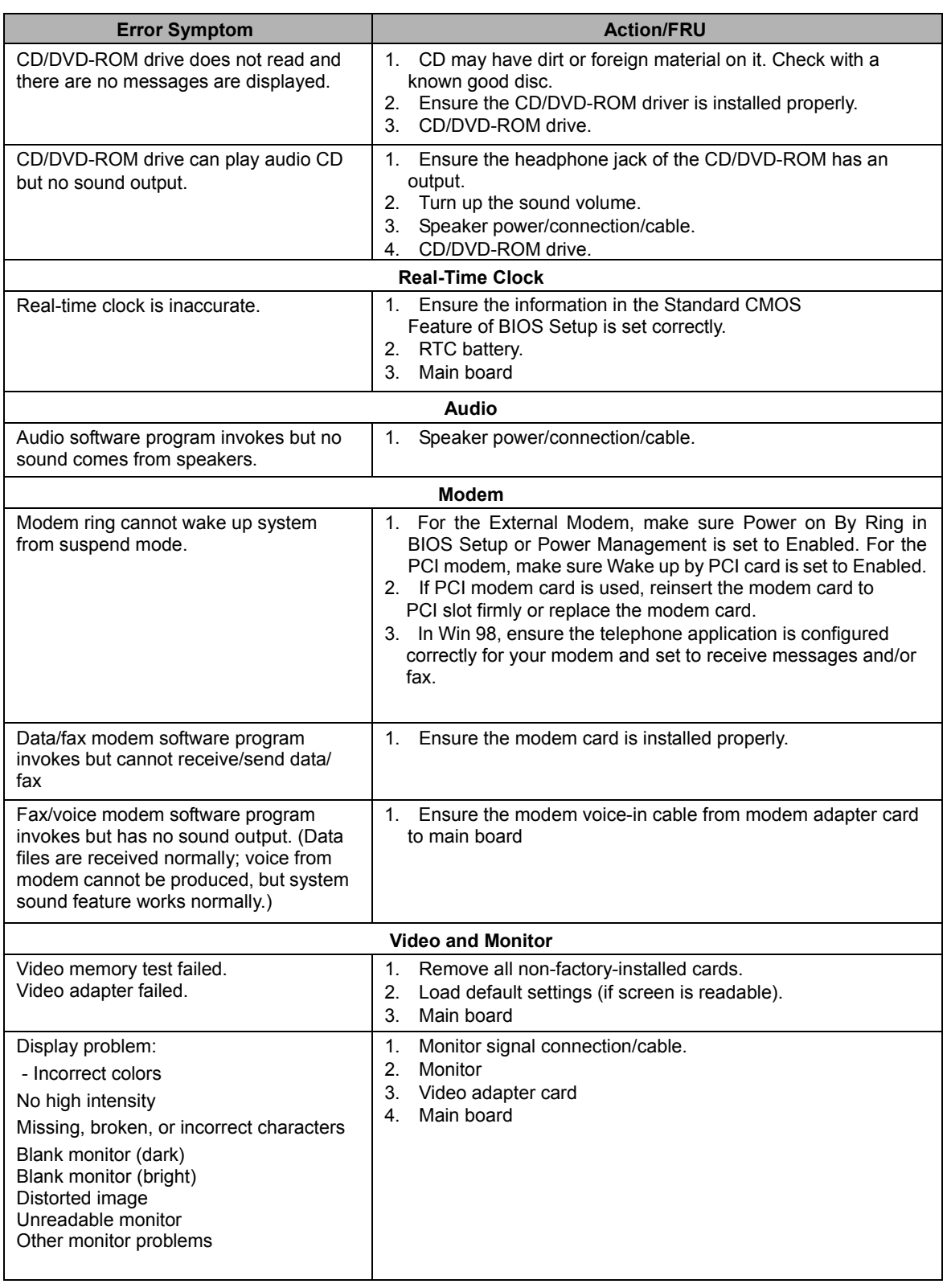

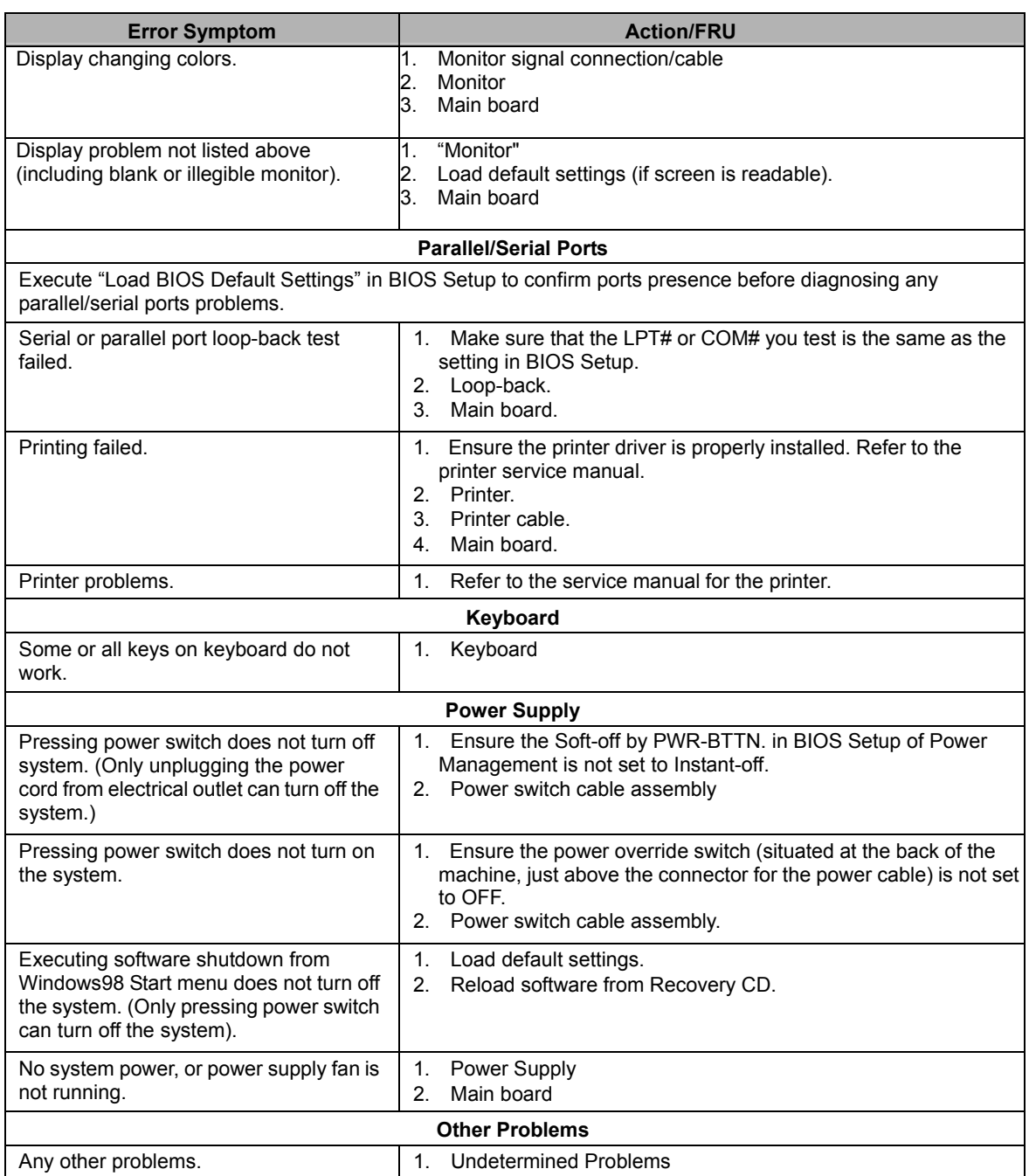

## Undetermined Problems

If an error message is present, go to "POST Error Messages List" on page 64. If you did not receive any messages, if the symptom is listed in "or "Error Symptoms List" on page 66. If you still cannot solve the problem, continue with this check:

- 1. Check the power supply voltages. If the voltages are correct continue with the following steps:
- 2. Power off the system unit.
- 3. Perform the following checks, one by one, until you have isolated the problem FRU.
- Load default settings in setup.
- 5. Check all main board jumper positions and switch settings.<br>6. Check all adapter card jumper positions.
- 6. Check all adapter card jumper positions.
- 7. Check all device jumper positions.<br>8. Check all cables and connectors fo
- 8. Check all cables and connectors for proper installation.<br>9. If the iumpers, switches and voltage settings are correct
- If the jumpers, switches and voltage settings are correct, remove or disconnect the following,
- one at a time.
- 10. Non-Acer devices
	- **•** External devices
	- Any adapter card (modem card, LAN card or video card, if installed)
	- CD/DVD-ROM drive
	- $\bullet$  Diskette drive
	- Hard disk drive
	- DIMM
	- Processor
	- $\bullet$  Main board
- 11. Power on the system unit.
- 12. Repeat steps 2 through 5 until you find the failing device or adapter.

## Installing the Motherboard

### Safety Precautions

- Follow these safety precautions when installing the motherboard
- Wear a grounding strap attached to a grounded device to avoid damage from static electricity
- Discharge static electricity by touching the metal case of a safely grounded object before working on the motherboard
- Leave components in the static-proof bags they came in
- Hold all circuit boards by the edges. Do not bend circuit boards

### Choosing a Computer Case

There are many types of computer cases on the market. The motherboard complies with the specifications for the Micro ATX system case. Some features on the motherboard are implemented by cabling connectors on the motherboard to indicators and switches on the system case. Make sure that your case supports all the features required and has sufficient power and space for all drives that you intend to install.

Most cases have a choice of I/O templates in the rear panel. Make sure that the I/O template in the case matches the I/O ports installed on the rear edge of the motherboard.

This motherboard carries an Micro ATX form factor of 200 x 244 mm. Choose a case that accommodates this form factor.

### Installing the Motherboard in a Case

Refer to the following illustration and instructions for installing the motherboard in a case.

Most system cases have mounting brackets installed in the case, which correspond the holes in the motherboard. Place the motherboard over the mounting brackets and secure the motherboard onto the mounting brackets with screws.

Ensure that your case has an I/O template that supports the I/O ports and expansion slots on your motherboard.

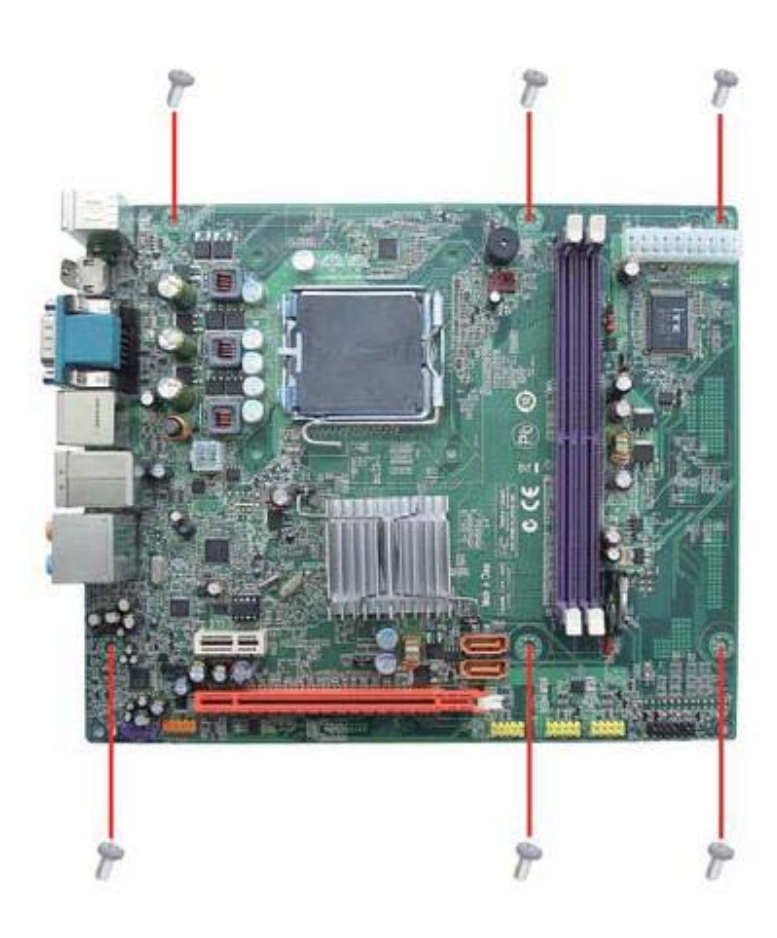

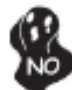

Do not over-tighten the screws as this can stress the motherboard.

## Checking Jumper Settings

This section explains how to set jumpers for correct configuration of the motherboard.

#### Setting Jumpers

Use the motherboard jumpers to set system configuration options. Jumpers with more than one pin are numbered. When setting the jumpers, ensure that the jumper caps are placed on the correct pins.

The illustrations show a 2-pin jumper. When the jumper cap is placed on both pins, the jumper is SHORT. If you remove the jumper cap, or place the jumper cap on just one pin, the jumper is OPEN.

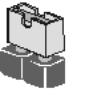

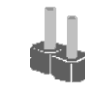

SHORT OPEN

This illustration shows a 3-pin jumper. Pins 1 and 2 are SHORT

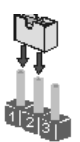

### Checking Jumper Settings

The following illustration shows the location of the motherboard jumpers. Pin 1 is labeled.

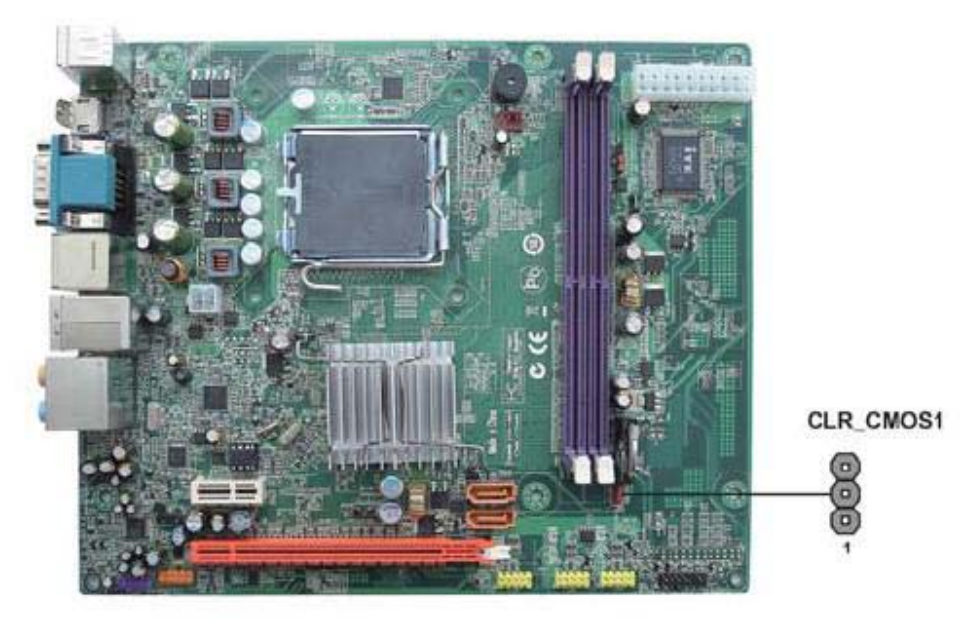

### Jumper Settings

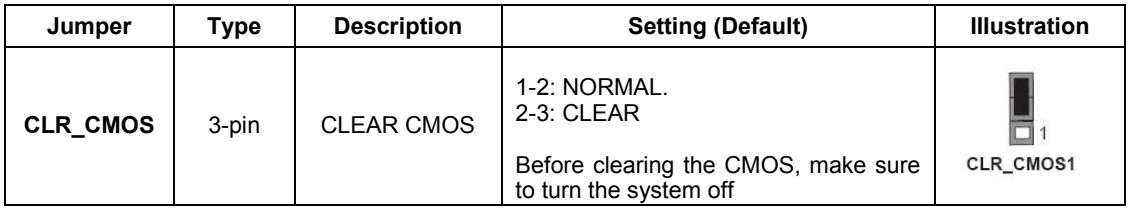

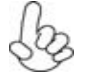

*To avoid the system instability after clearing CMOS, we recommend users to enter the main BIOS setting page to "Load Default Settings" and then "Save & Exit Setup".* 

### Connecting Case Components

After you have installed the motherboard into a case, you can begin connecting the motherboard components. Refer to the following:

- 1 Connect the CPU cooling fan cable to **CPU\_FAN**.
- 2 Connect the standard power supply connector to **ATX\_POWER.**<br>3 Connect the auxiliary case power supply connector to **ATX12V1.**
- 3 Connect the auxiliary case power supply connector to **ATX12V1**.
- 4 Connect the case switches and indicator LEDs to the **PANEL1**.

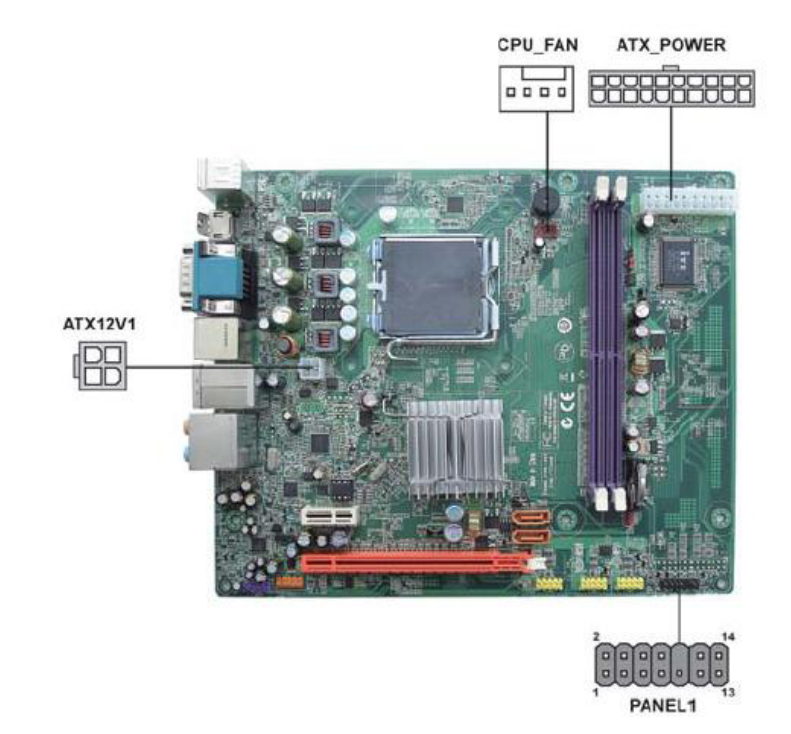

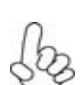

#### Connecting 20-pin power cable

The power 20-pin connector allows you to connect to ATX v2.x power supply.

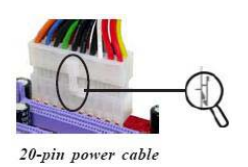

 **20-pin power cable** 

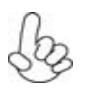

#### Connecting 4-pin power cable

The ATX12V1 power connector is used to provide power to the CPU.

 When installing 4-pin power cable, the latches of power cable and the ATX12V1 match perfectly.

With ATX v1.x power supply, user please note that when installing 20-pin power cable, the latches of power cable falls on the left side of the ATX\_POWER1 connector

latch, just as the picture shows.

**4-pin power cable** 

### **CPU\_FAN: Cooling Fan Power Connectors**

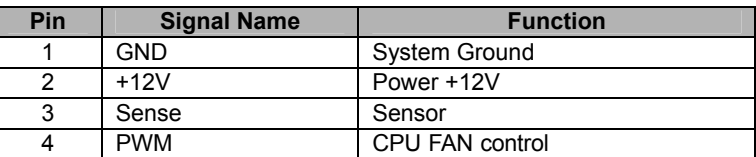

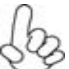

 Users please note that the fan connector supports the CPU cooling fan of 1.1A ~ 2.2A (26.4W max) at +12V.

#### **ATX\_POWER1:ATX 20-pin Power Connector**

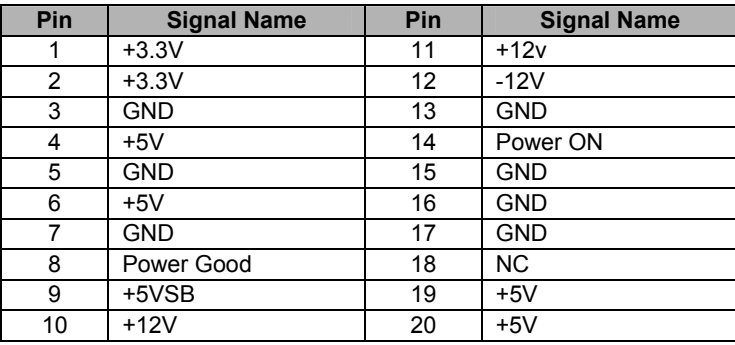

**ATX12V1: ATX 12V Power Connector** 

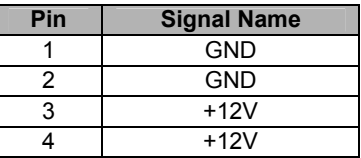

#### Front Panel Header

The front panel header (PANEL1) provides a standard set of switch and LED headers commonly found on ATX or Micro ATX cases. Refer to the table below for information:

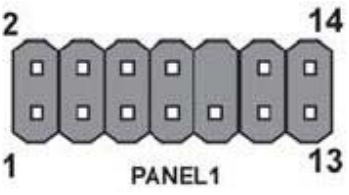

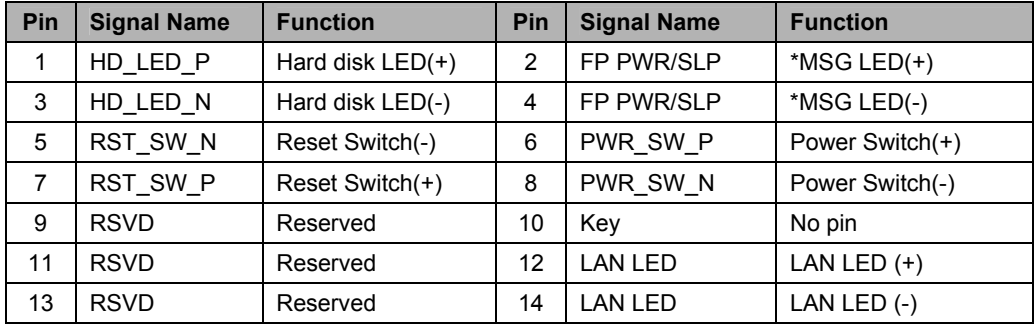

\*.MSG LED (dual color or single color)

#### **Hard Drive Activity LED**

Connecting pins 1 and 3 to a front panel mounted LED provides visual indication that data is being read from or written to the hard drive. For the LED to function properly, an IDE drive should be connected to the onboard IDE interface. The LED will also show activity for devices connected to the SCSI (hard drive activity LED) connector.

#### **Power/Sleep/Message waiting LED**

Connecting pins 2 and 4 to a single or dual-color, front panel mounted LED provides power on/off, sleep, and message waiting indication.

#### **Reset Switch**

Supporting the reset function requires connecting pin 5 and 7 to a momentarycontact switch that is normally open. When the switch is closed, the board resets and runs POST.

#### **Power Switch**

Supporting the power on/off function requires connecting pins 6 and 8 to a momentary-contact switch that is normally open. The switch should maintain contact for at least 50 ms to signal the power supply to switch on or off. The time requirement is due to internal de-bounce circuitry. After receiving a power on/off signal, at least two seconds elapses before the power supply recognizes another on/off signal.

#### **LAN LED**

Connecting pins 12 and 14 to a single or dual-color LAN LED provides messages waiting indication.

### Installing Hardware

#### Installing the Processor

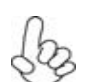

*Caution: When installing a CPU heatsink and cooling fan make sure that you DO NOT scratch the motherboard or any of the surface-mount resistors with the clip of the cooling fan. If the clip of the cooling fan scrapes across the motherboard, you may cause serious damage to the motherboard or its components.* 

> *On most motherboards, there are small surface-mount resistors near the processor socket, which may be damaged if the cooling fan is carelessly installed.*

 *Avoid using cooling fans with sharp edges on the fan casing and the clips. Also, install the cooling fan in a well-lit work area so that you can clearly see the motherboard and processor socket.* 

#### Before installing the Processor

This motherboard automatically determines the CPU clock frequency and system busfrequency for the processor. You may be able to change the settings in the system Setup Utility. We strongly recommend that you do not over-clock processors or other components to run faster than their rated speed.

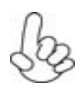

*Warning: 1. Over-clocking components can adversely affect the reliability of the system and introduce errors into your system. Over-clocking can permanently damage the motherboard by generating excess heat in components that are run beyond the rated limits.* 

> *2. Always remove the AC power by unplugging the power cord from the power outlet before installing or removing the motherboard or other hardware components.*

This motherboard has an LGA775 socket. When choosing a processor, consider the performance requirements of the system. Performance is based on the processor design, the clock speed and system bus frequency of the processor, and the quantity of internal cache memory and external cache memory.

#### CPU Installation Procedure

The following illustration shows CPU installation components.

- 1 Install your CPU. Pull up the lever away from the socket and lift up to 90-degree angle.
- 2 Locate the CPU cut edge (the corner with the pin hold noticeably missing). Align and insert the CPU correctly.
- 3 Press the lever down and apply thermal grease on top of the CPU.
- 4 Put the CPU Fan down on the retention module and snap the four retention legs of the cooling fan into place.
- 5 Flip the levers over to lock the heat sink in place and connect the CPU cooling Fan power cable to the CPUFAN connector. This completes the installation.
- 6 Flip the levers over to lock the heat sink in place and connect the CPU cooling Fan power cable to the CPUFAN connector. This completes the installation.
- 7 Flip the levers over to lock the heat sink in place and connect the CPU cooling Fan power cable to the CPUFAN connector. This completes the installation.

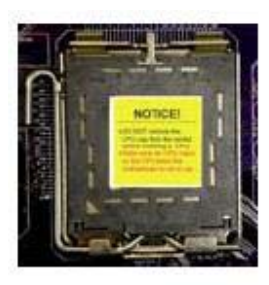

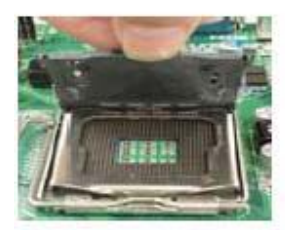

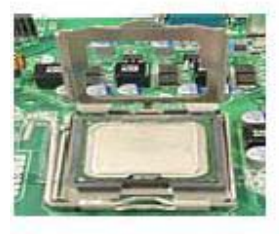

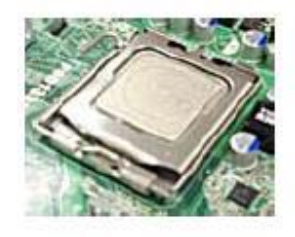

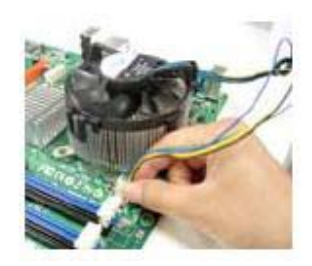

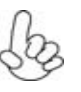

 *1. To achieve better airflow rates and heat dissipation, we suggest that you use a high quality fan with 3800 rpm at least. CPU fan and heatsink installation procedures may vary with the type of CPU fan/ heatsink supplied. The form and size of fan/heatsink may also vary. 2. DO NOT remove the CPU cap from the socket before installing a CPU.* 

*3. Return Material Authorization (RMA) requests will be accepted only if the motherboard comes with the cap on the LGA775 socket.* 

#### Installing Memory Modules

This motherboard accommodates two 240-pin unbuffered DIMMs and supports DDR2 800/667 DDR2 SDRAM.

#### DDR2 SDRAM memory module table

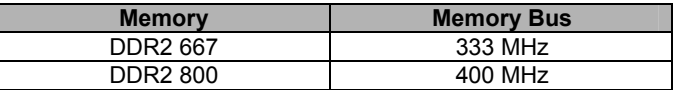

You must install at least one module in any of the two slots. Each module can be installed with 4 GB of memory; the total memory capacity is 8 GB.

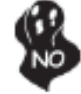

*Do not remove any memory module from its antistatic packaging until you are ready to install it on the motherboard. Handle the modules only by their edges. Do not touch the components or metal parts. Always wear a grounding strap when you handle the modules.* 

#### Installation Procedure

Refer to the following to install the memory modules.

- **1.** This motherboard supports unbuffered DDR2 SDRAM only.
- **2.** Push the latches on each side of the DIMM slot down.
- **3.** Align the memory module with the slot. The DIMM slots are keyed with notches and the DIMMs are keyed with cutouts so that they can only be installed correctly.
- **4.** Check that the cutouts on the DIMM module edge connector match the notches in the DIMM slot.
- **5.** Install the DIMM module into the slot and press it firmly down until it seats correctly. The slot latches are levered upwards and latch on to the edges of the DIMM.
- **6.** Install any remaining DIMM modules.

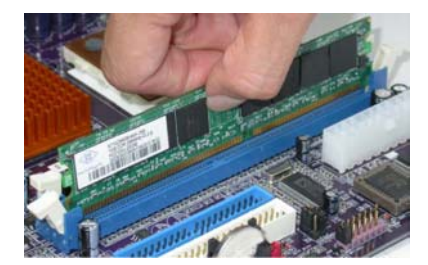
# Table A: DDR2(memory module)QVL(Qualified Vendor List)

The following DDR2 800/667 memory modules have been tested and qualified for use with this motherboard

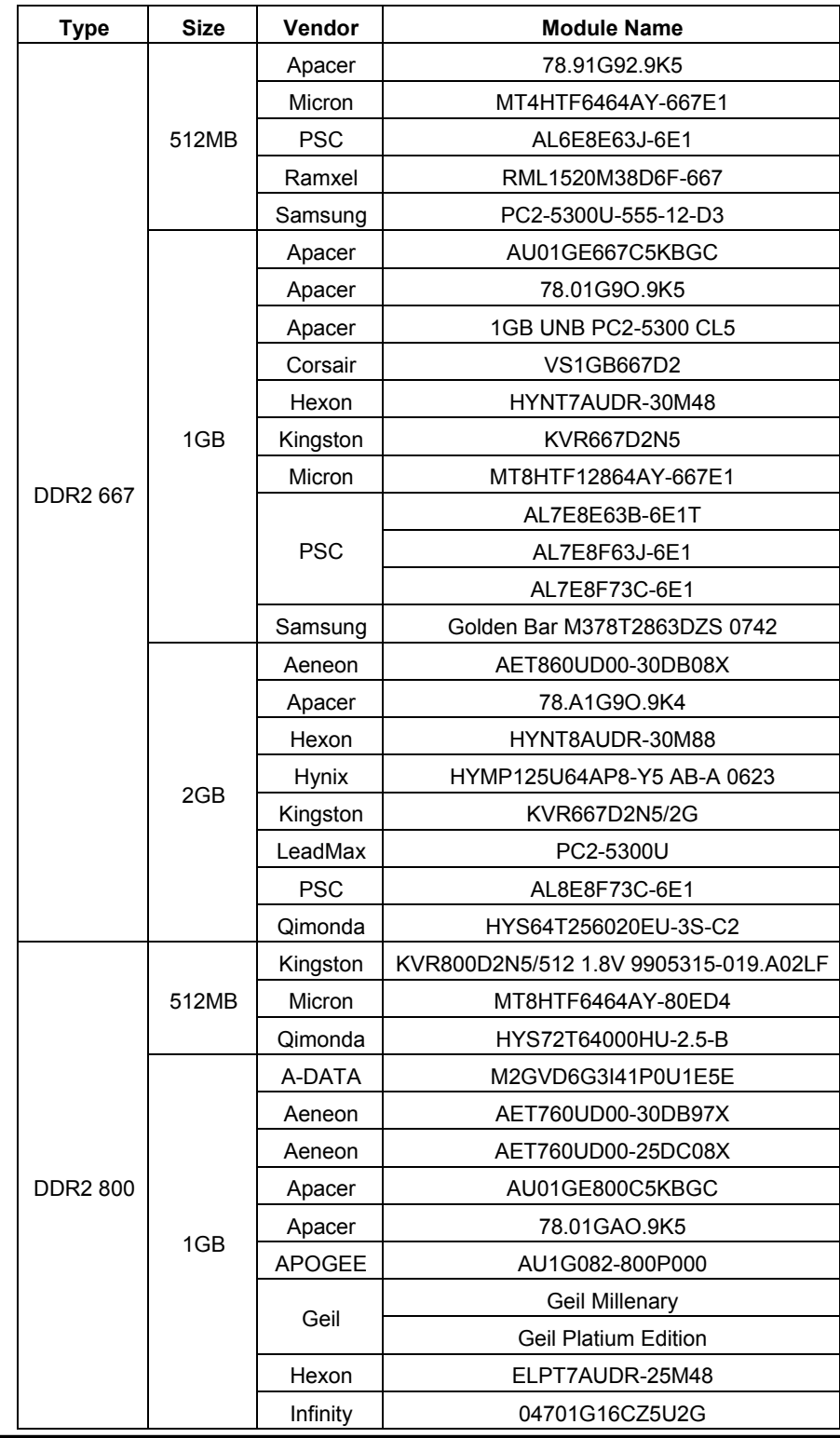

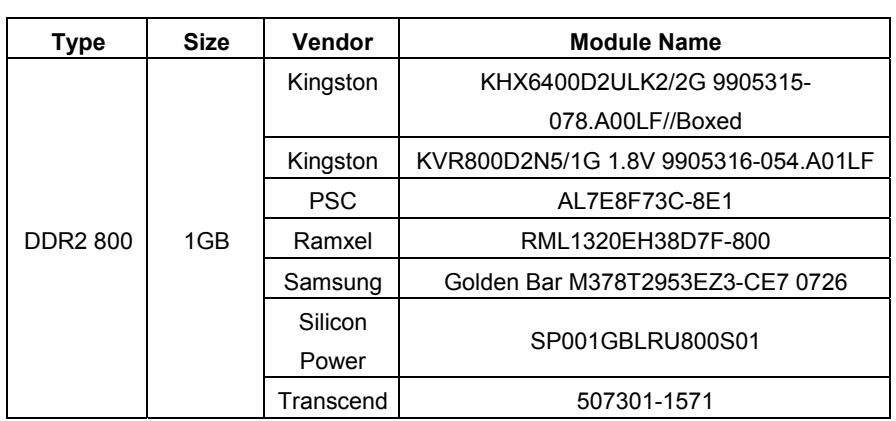

 $\overline{a}$ 

## Installing a Hard Disk Drive/CD-ROM/SATA Hard Drive

This section describes how to install IDE devices such as a hard disk drive and a CD-ROM drive.

## **About SATA Connectors**

Your motherboard features four SATA connectors supporting a total of four drives. MCP61SM -AM only has two SATA connectors supporting a total of two drives. SATA refers to Serial ATA (Advanced Technology Attachment) is the standard interface for the IDE hard drives which are currently used in most PCs. These connectors are well designed and will only fit in one orientation. Locate the SATA connectors on the motherboard and follow the illustration below to install the SATA hard drives.

### **Installing Serial ATA Hard Drives**

To install the Serial ATA (SATA) hard drives, use the SATA cable that supports the Serial ATA protocol. This SATA cable comes with an SATA power cable. You can connect either end of the SATA cable to the SATA hard drive or the connector on the motherboard.

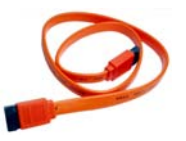

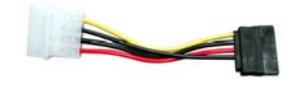

#### **SATA cable (optional) SATA power cable (optional)**

Refer to the illustration below for proper installation:

- **1.** Attach either cable end to the connector on the motherboard.
- **2.** Attach the other cable end to the SATA hard drive.<br>**3.** Attach the SATA nower cable to the SATA hard driv
- **3.** Attach the SATA power cable to the SATA hard drive and connect the other end to the power supply.

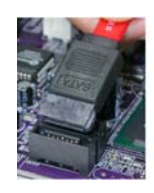

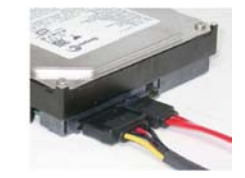

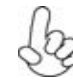

*This motherboard does not support the "Hot-Plug" function.* 

## Installing Add-on Cards

The slots on this motherboard are designed to hold expansion cards and connect them to the system bus. Expansion slots are a means of adding or enhancing the motherboard's features and capabilities. With these efficient facilities, you can increase the motherboard's capabilities by adding hardware that performs tasks that are not part of the basic system.

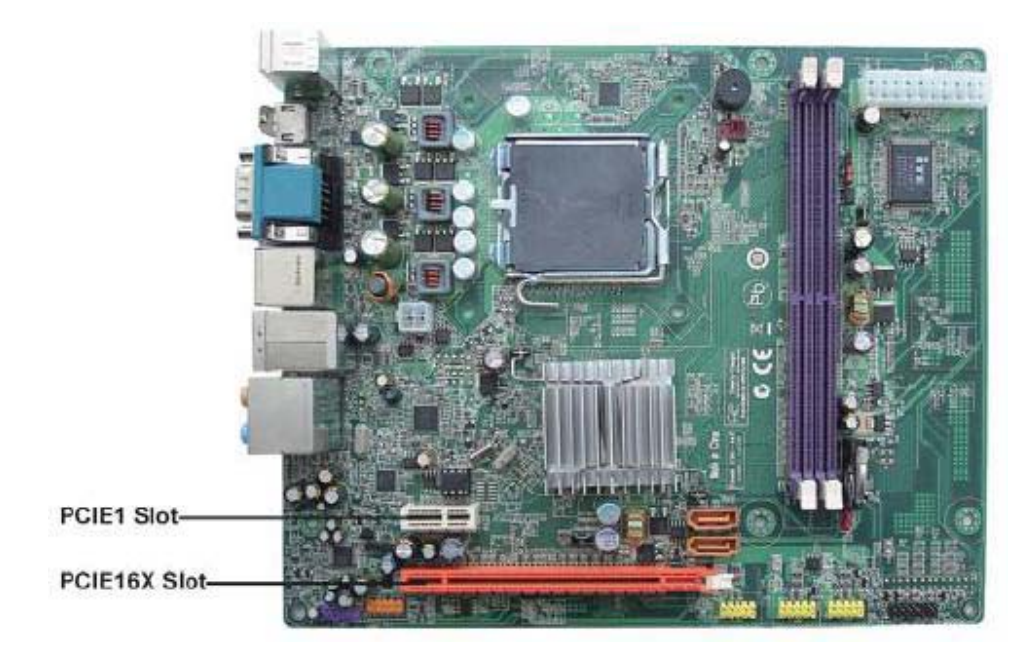

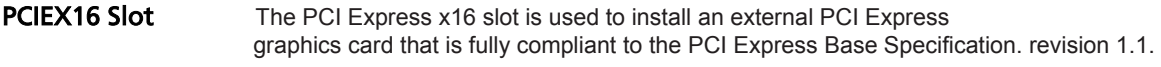

**PCIEX1 Slot** The PCI Express x1 slot is fully compliant to the PCI Express Base Specification revision 1.1 as well.

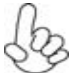

 *Before installing an add-on card, check the documentation for the card carefully. If the card is not Plug and Play, you may have to manually configure the card before installation.* 

Follow these instructions to install an add-on card:

- 1. Remove a blanking plate from the system case corresponding to the slot you are going to use.
- 2. Install the edge connector of the add-on card into the expansion slot. Ensure that the edge connector is correctly seated in the slot.
- 3. Secure the metal bracket of the card to the system case with a screw.

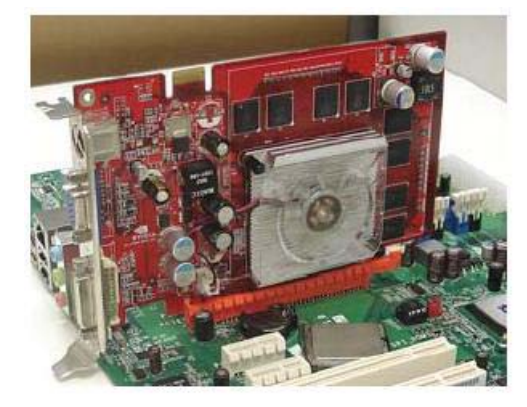

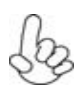

*For some add-on cards, for example graphics adapters and network adapters, you have to install drivers and software before you can begin using the add-on card.*

# Connecting Optional Devices

Refer to the following for information on connecting the motherboard's optional devices:

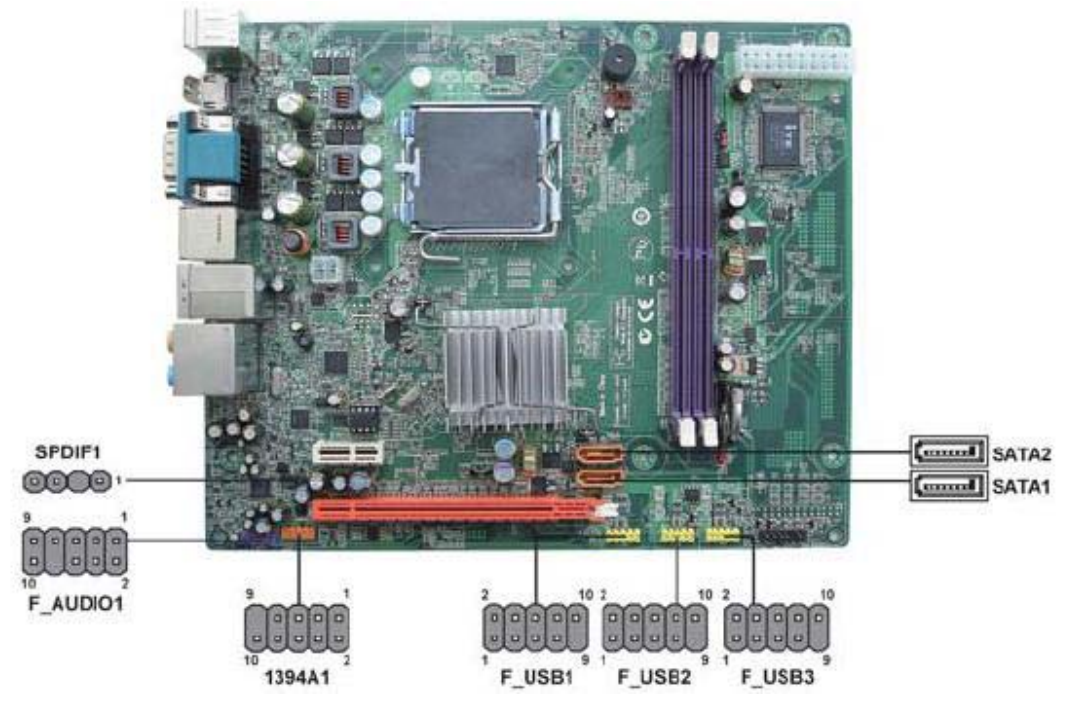

#### **AUDIO1: Front Panel Audio header**

This header allows the user to install auxiliary front-oriented microphone and line-out ports for easier access.

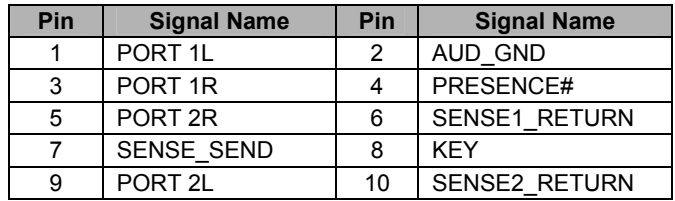

## **SATA 1~2: Serial ATA connectors**

These connectors are used to support the new Serial ATA devices for the highest date transfer rates (3 Gb/s ), simpler disk drive cabling and easier PC assembly. It eliminates limitations of the current Parallel ATA interface. But maintains register compatibility and software compatibility with Parallel ATA. While MCP61SM-AM supports two SATA connectors.(SATA1~2).

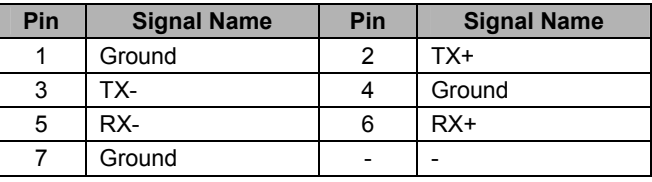

#### **F\_USB1~3: Front Panel USB headers**

The motherboard has four USB ports installed on the rear edge I/O port array. Additionally, some computer cases have USB ports at the front of the case. If you have this kind of case, use auxiliary USB connector to connect the front-mounted ports to the motherboard.

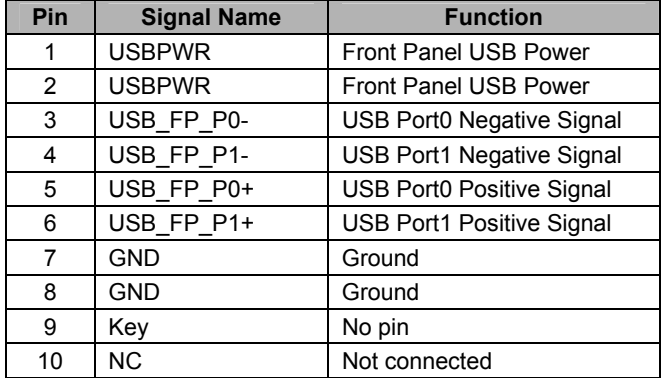

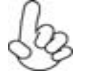

 *Please make sure that the USB cable has the same pin assignment as indicated above. A different pin assignment may cause damage or system hang-up.* 

## **SPDIF1: SPDIF out header**

This is an optional header that provides an S/PDIF (Sony/Philips Digital Interface) output to digital multimedia device through optical fiber or coaxial connector.

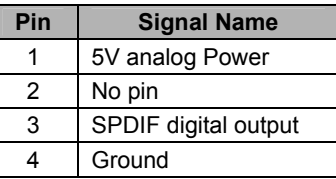

### **1394A1: Onboard IEEE 1394a header(Option)**

Connect the header to any device with IEEE 1394a interface.

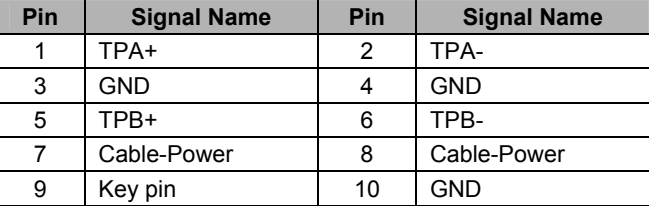

# Connecting I/O Devices

The backplane of the motherboard has the following I/O ports:

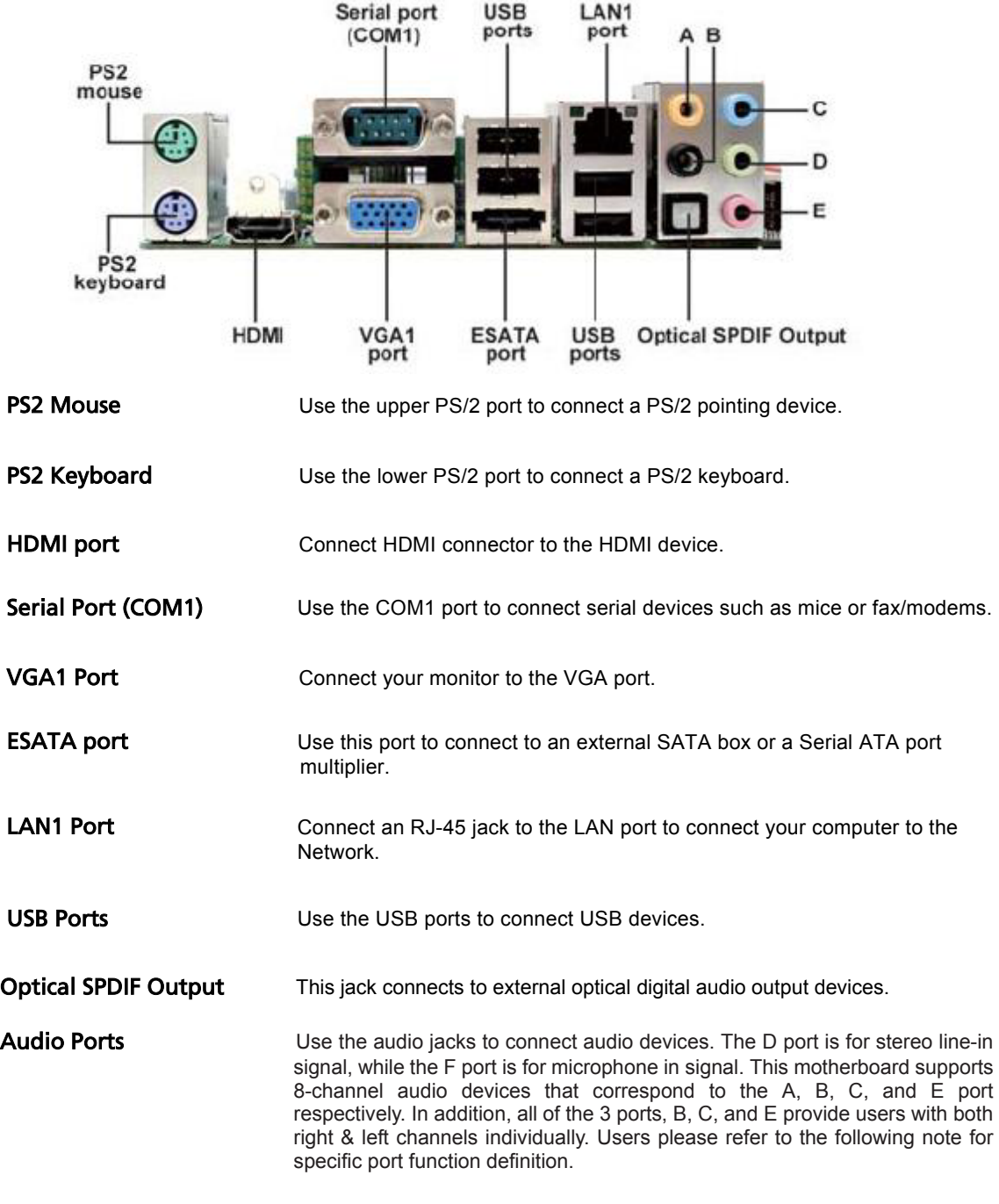

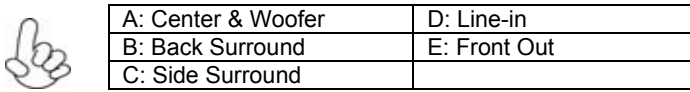

*The above port definition can be changed to audio input or audio output by changing the driver utility setting* 

This concludes Chapter 2. The next chapter covers the BIOS.

# FRU (Field Replaceable Unit) List

# Exploded Diagram

# Chassis\_H231(eBoxer2.0) ME BOM

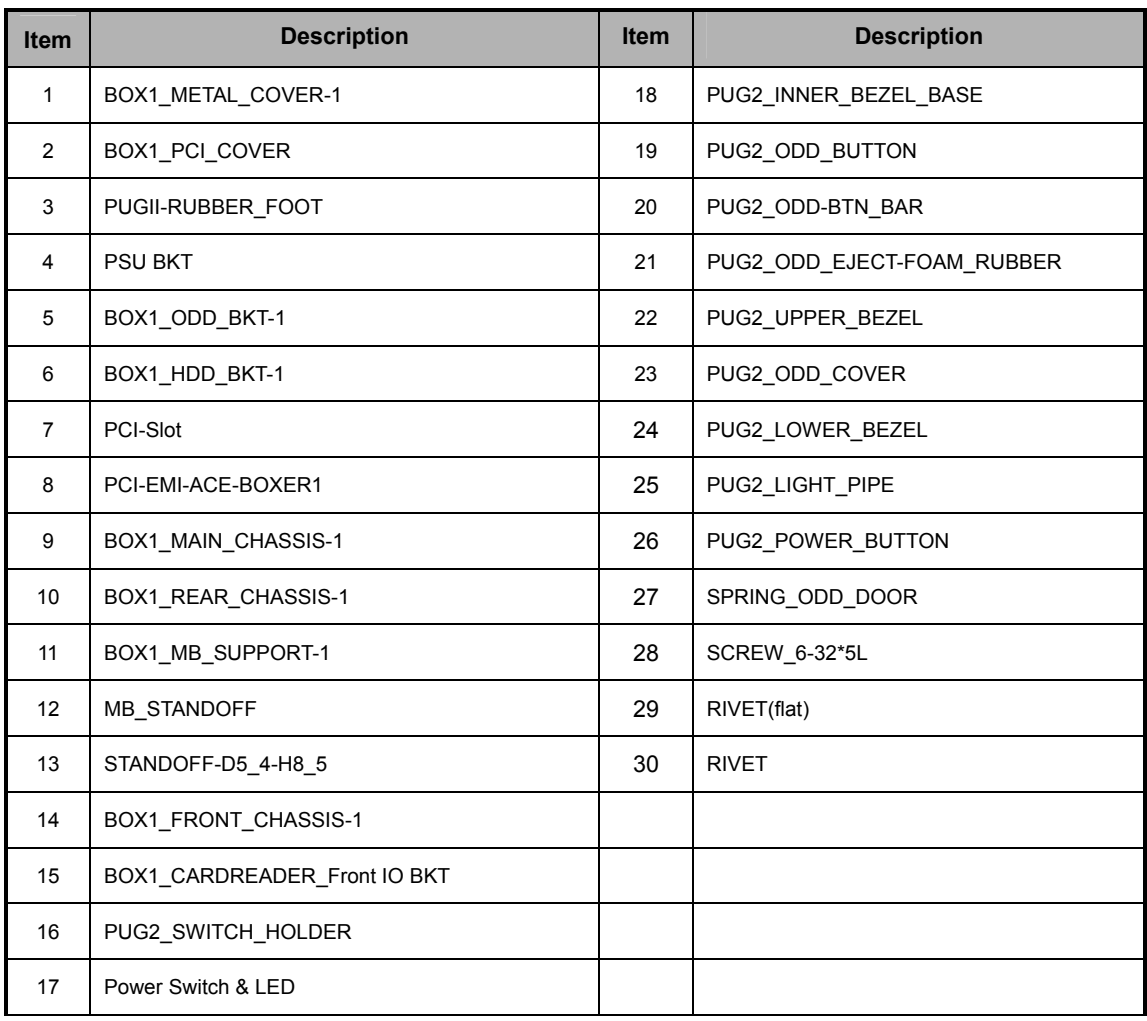

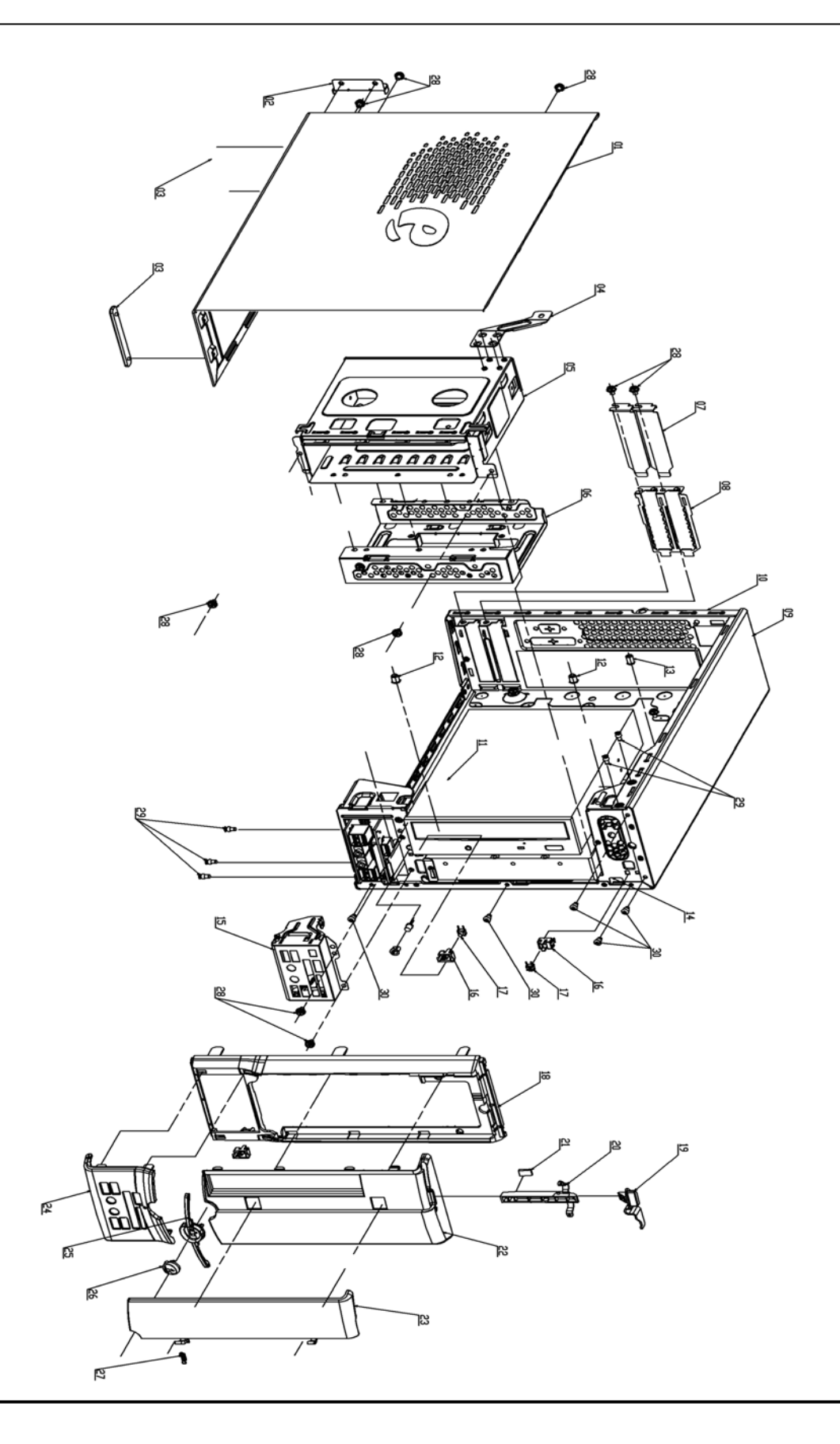

# FRU List

The FRU list will be updated later.